# FAMIS Departmental Budget Request (DBR) User Manual

Version 1.5 April 2011

FAMIS Services The Texas A&M University System

# Introduction

The purpose of this manual is to assist in understanding departmental budget requests procedures in the Financial Accounting Management Information System (FAMIS). FAMIS is an accounting system that responds to financial regulations applicable to educational institutions. All applications access a common database that allows different users to access identical information. Other applications include Financial Accounting, Accounts Payable, Purchasing, Receiving, Fixed Assets and Sponsored Research. Manuals for these applications are being developed or are currently available.

By utilizing the information and guidelines contained in this manual, a user should be able to process reports and programs required at the end of the fiscal year, and to prepare for closing procedures.

The FAMIS User Manuals are in a constant state of revision, due to screen updates, changes in procedures, or any one of a multitude of reasons. If you would like to make suggestions or call attention to errors, please contact us at (979) 458-6450, or copy the page with the error, note the correction or suggestion and send it to:

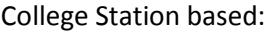

Non-College Station based: FAMIS Services

**FAMIS Services** The Texas A&M University System 1144 TAMU College Station, TX 77843-1144

The Texas A&M University System 200 Technology Way College Station, TX 77845-3424

# **Table of Contents**

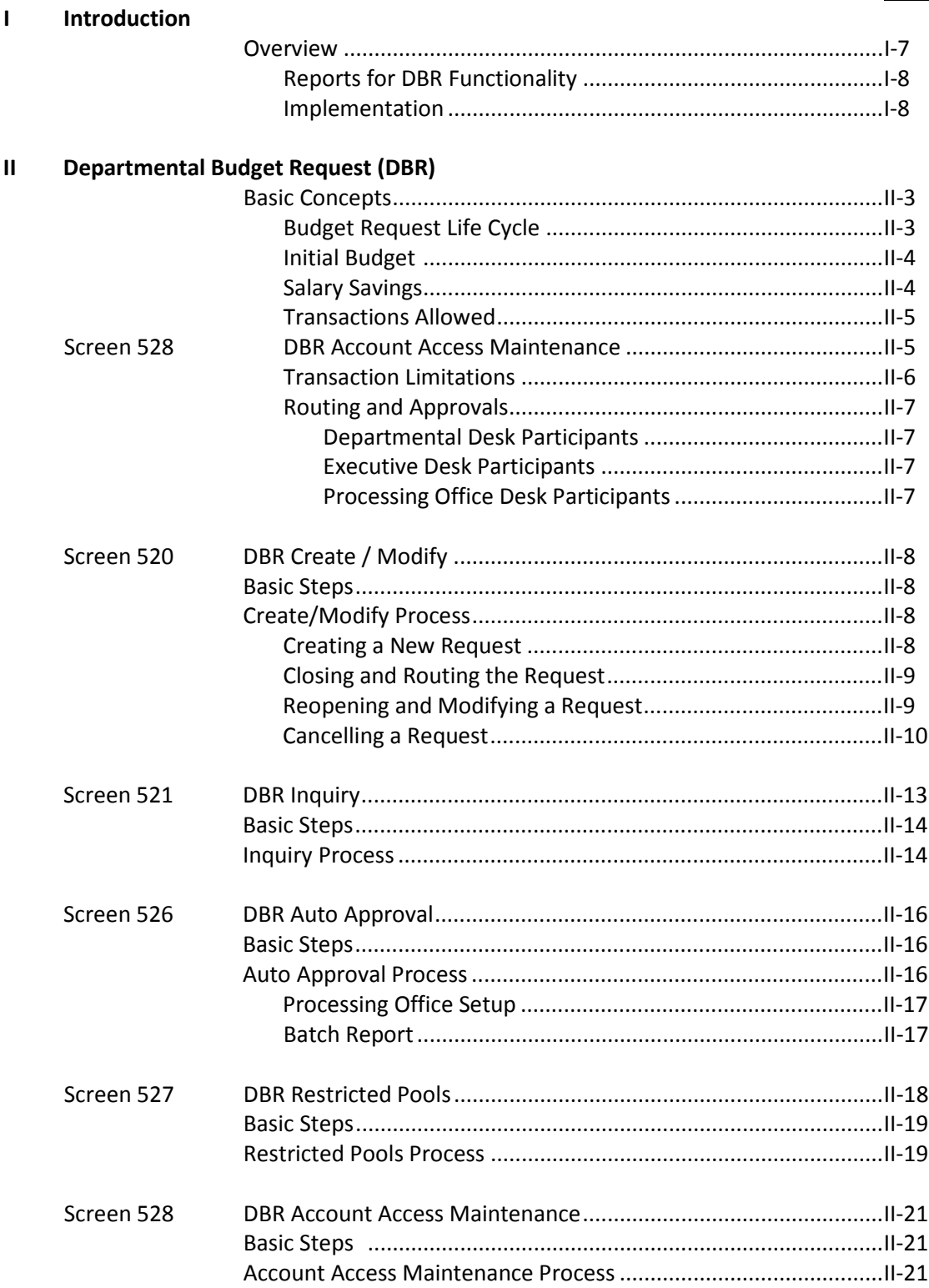

### **PAGE**

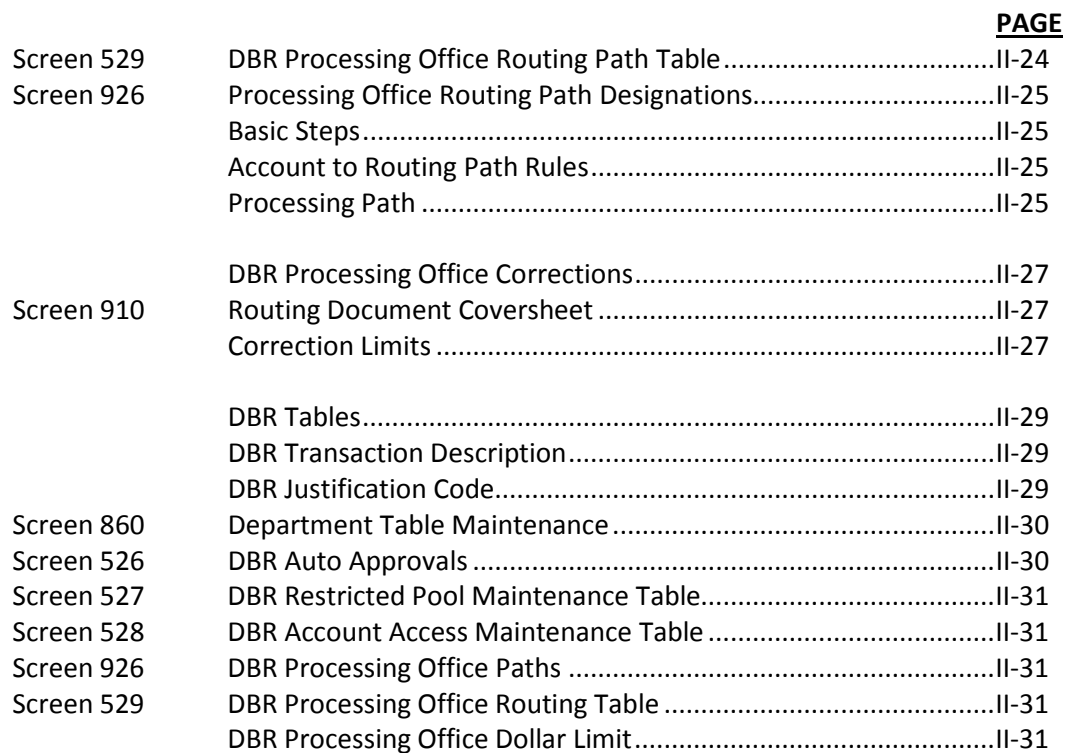

### **III DBR Implementation**

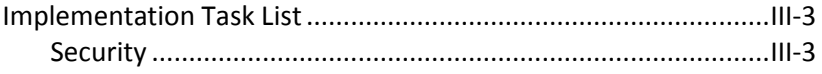

### **IV Appendix**

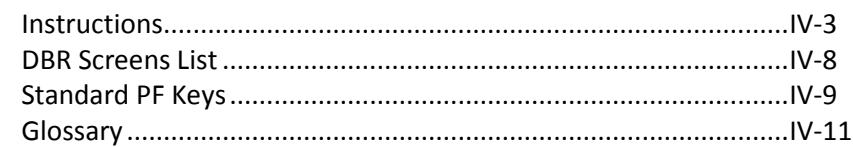

## **Overview**

Within FRS, a Departmental Budget Request (DBR) provides a way to automate the budget and fund transfers at the departmental level. Requests to move budget (or funds) from one account (source) to another (destination) are initiated by the source department, i.e. the giving account. The documents are routed through the source department's routing and approval paths seeking the required electronic approvals. Ultimately, the request will post 02x (and 06x) transactions after the final electronic approval is satisfied at the Processing Office level.

Overall, benefits of the DBR document include:

- Departmental Data Entry via Canopy or FAMIS FRS Screens
- One source account to multiple destination accounts
- Departmental Electronic Approvals
- Central Approval via Processing Office
- Automatic Posting of 02x (and 06x) transactions
- FYI notification to budget recipients (destination accounts)
- Security and Account access controls
- Web routing and approval

Specifically, requests are assigned a unique document ID, contain a general reason for the request, a short description, a source account, up to 10 destination accounts, and the associated amounts. Extra notes can be added to fully justify the request. The destination departments can be notified by adding FYIs to specific individuals. These FYIs are sent upon final approval and posting of the budget transactions.

Several controls have been added to ensure that requests are made between qualified accounts. A new security entity will grant creation/modification access to source departments only. Security administrators must grant access to this entity of each person's security record. An account to account access table will refine the allowable transfers. Several system rules are embedded to ensure a proper request. More details can be found on FRS Screen 520 Create/Modify DBR documentation.

DBR documents can be created using Canopy web pages or by using FRS Screen 520. Note that they can only be entered and approved in the current fiscal year and cannot be transferred across fiscal years.

Likewise, routed DBR documents can be reviewed and approved using Canopy or through the Routing & Approvals screens 910, 911, 912, 914 or 918).

## **Reports for DBR Functionality**

In addition to the online systems, a nightly batch program, FBAR522, can be requested that will generate a DBR status report. The report will show, among other things, outstanding requests, document (DBR and Routing) statuses, how long they have been active, and what has been posted.

This report will be critical at year-end time as unprocessed old year requests face automatic cancellation.

## **Implementation**

To implement DBR documents for the first time, contact [famishelp@tamus.edu](mailto:famishelp@tamus.edu) to discuss the set-up required. You can request the **Implementation Task List** which details the step that must be taken to use DBR functionality.

**There are tasks that must be done by the Member and others that must be done by FAMIS Services.**

# **Section II DBR Basic Concepts**

## **Budget Request Life Cycle**

### **Stage 1 – Create DBR Document**

Departmental staff adds new budget requests by creating a DBR document either on Canopy or on FRS Screen 520. A single source account can move budget/funds to multiple destination accounts. Destination users can be listed to receive FYIs upon completion. No transactions are posted at this time.

### **Stage 2 – Routing and Approval**

Routing is initiated by the creator when the document is closed. First, the document routes through the appropriate Departmental Path, then the Executive Level Path (if required), and ultimately to the DBR Processing Office. Electronic desk members (or substitutes) use Canopy or FRS Screen 910 to approve and forward the routed document. No transactions have been posted yet.

### **Stage 3 – Completion**

The DBR Processing Office is responsible for the final approval. Processing Office participants can alter the document in limited ways (without rejecting it back to the creator). Once final approval is given, the DBR document will post transactions to accounts.

Final approval is granted by the 'Problem', 'Pass-thru', or 'Poster' desk (status is 'P') specified as the last desk on every path in your Processing Office. Without this special desk a DBR will not be processed. Once final approval has been achieved, the transactions are processed. The FYIs to the list of individuals marked in Stage 1 are now sent. The administrative tasks of DBR Processing Office setup can only available to be done on the FRS Screens.

### **Stage 4 – Year-end Cleanup**

At Fiscal year-end, there are some special circumstances to note regarding DBR documents.

In the old year, DBRs can be processed in Month 13 until the budget roll forward programs (YR002, YR003, YR006) are run with the Post option. At that time, a flag is to set to indicate that DBR documents can no long be created and modified in the old year. You can see the flag on Screen 529.

It is preferable to complete or cancel all pending requests in the old year. Pending requests include all IP (in process), RE (reopened), and CL (closed) documents whether they are routed or not. When the budget roll forward programs are run, the **Auto-Cancel program is run.** This cancellation sweeps all (old year) requests and cancels both the routing documents, if they exist, and the DBR documents. A couple of tools assist you in monitoring the pending transactions during this time.

Canopy inquiry or FRS Screen 521 can be used to review all pending transactions by an account or department. A batch report, FBAR522, can also be requested.

During Month 13 processing, all Auto-approval functionality is suspended and all DBR documents route through the Processing Office default path.

To facilitate processing DBR documents in two fiscal years, there are some differences in the way FAMIS Security works during the period. Those users with Fiscal Year access equal to "FY UPDATE:CCCC" normally would not be allowed to create and modify documents in the old year. FAMIS security does allow this access to old year documents until the budget roll forward programs are run and DBR documents are no longer allowed in the old year.

Document Numbers are assigned according to the document year, so when creating a DBR the FY is crucial to establish the document number that gets assigned. Documents for FY 2009 will pull from the U9 series, documents from FY2010 pull from U0 series.

Another issue for Year-End processing is the ability to set the Global Budget Override Flag on Screen 843. At the beginning of a fiscal year and before budgets are loaded to the new year, DBR documents can bet many 'Insufficient Budget' errors and not be able to be closed.

## **Initial Budget**

To establish Initial Budgets that post both a Revenue Budget and a matching Expense Budget, enter the GL account in the Source Account and the SL as two entries on the destination account lines.

These transactions post to the SL account as two 021 transactions (Revised Budget) and is reflective of true accounting.

Note that the GL balance sheet is not affected however, there are two postings to the 9xxxx Budget Accumulators for the GL account.

## **Salary Savings**

Faculty and Staff Salary Savings accounts are deficit budget at the beginning of the year. TAMUCC uses the following procedure: Enter a 'Dummy Budget' amount that allows you to make the transfers. Then use that amount as a reconciling item (subtract the amount) to report actual balances in those accounts.

## **Transactions Allowed**

DBR transactions can be viewed on all Account Transaction pages and screens in CANOPY and FAMIS.

DBR transactions are posted with 02x and 06x transaction codes.

A DBR can be created to move budget/funds between these account combinations:

- **GL to GL** Cash transfer, a 060 transaction.
- **SL to GL** Budget transfer by a one-sided 'C'redit 021 transaction. The SL is the source of funds, budget is reduced. If the SL is mapped to a different GL an additional cash transfer is done.
- **GL to SL** Budget transfer by a one-sided 'D'ebit 021 transaction. The SL is the destination account, so budget is increased. If the SL is mapped to a different GL an additional cash transfer is done.
- **SL to SL** (including support accounts) Budget transfer (022 transaction). If the SLs map to different GLs an additional cash transfer is done.

The **Account Access Maintenance Table** can be used to limit the allowed transaction combinations. The example below shows how to eliminate ALL GL combinations for your campus. See Screen 528 information.

### **Screen 528 – DBR Account Access Maintenance**

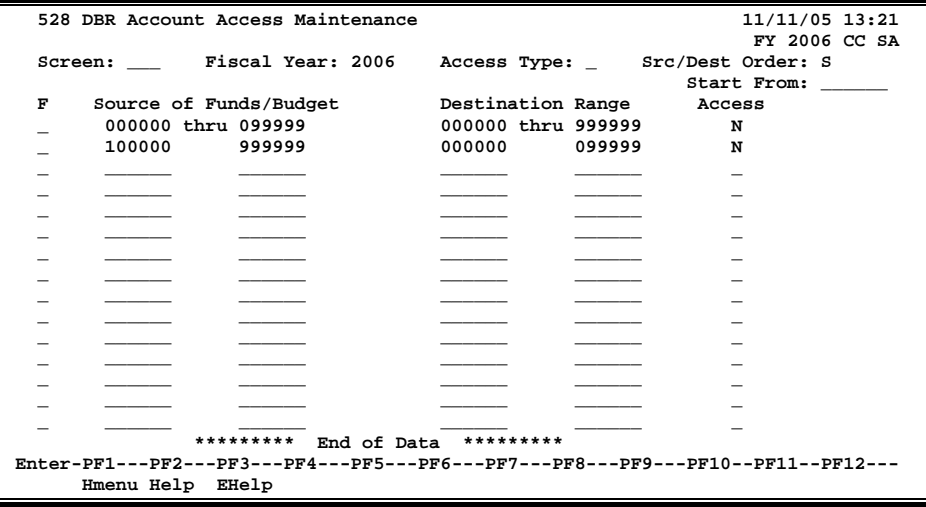

The rules seen above prohibit all GL fund balance transfers.

## **Transaction Limitations**

The basic transaction created from a DBR is a Budget Transaction (02X) and standard system rules apply to successfully post these transactions. However, a DBR has extra limitations built into the DBR creation screen (Screen 520). Certain conditions are NOT allowed and an error message will be displayed.

- The document creator must have screen access and entity access to the source account.
- The source account to destination account combination must be permitted through Screen 528. Account combinations not listed or explicitly prohibited on Screen 528 will be denied.
- In most cases, the account pool must have sufficient budget to cover the request. The DBR document does not look at the budget allow flag on Screen 6 in FRS. There is no DBR budget override available and a transaction is not allowed to drive a pool negative. Use the budget transactions screens in FRS to make a budget entry that will drive an account negative.
- A non-alcohol enabled account cannot transfer budget to an alcohol enabled account. An alcohol enabled account is one where the alcohol subcode (6341) is permitted on the account through Screen 8 or through the global subcode edit table, Screen 803.
- If the source of funds is from the revenue pool (0001) the destination account must be the same pool (0001). One cannot transfer revenue budget to expense budget between different accounts. If this is the desired outcome, a second request can be created to move the new expense budget from one account to another.
- The SL subcode (on either the source account or the destination accounts) must be a pool on the Account ABR or designated as line item budget.
- A pool (or line item budget) cannot be frozen.
- An account designated as a GEB (generate expense budget) cannot be used as the source account with a revenue pool. If any budget exists the nightly batch process should sweep this revenue budget down to expense budget. A GEB account can be used on requests when used with expense pools.
- Only over-realized revenue budget can be moved to expense budget. This means that revenue must have been received and booked to be valid on a DBR.
- The source or destination accounts cannot be marked frozen, deleted, or dropped.
- NOTES are required on the document when the Justification Code chosen is flagged such by FAMIS Services.

Posting errors can still occur even though the DBR document was checked when it was closed. Since the routing process moves the document from desk to desk seeking approval, the required approvals may take hours or even days. An intervening process, another DBR request, other transactions posted online, or the nightly batch process can change the financial position of the source account. These conditions will be caught when the document attempts to post after all approvals have been met.

## **Routing and Approvals**

### **Departmental Desk Participants**

A DBR document always routes through the source of funds account. The creator of the request (or anyone with entity access) uses Canopy or FRS Screen 520 to initiate routing. Once the document is routing, it must be recalled (or rejected) within routing in order to be reopened and departmental people make changes to it. Canopy or FRS Screen 520 is used to reopen the DBR document. Once reopened, the request can be modified. The request must then be re-routed.

### **Executive Desk Participants**

If an Executive Level has been defined, the DBR document routes according to the prescribed path. No special access to the original request has been granted.

### **Processing Office Desk Participants**

Special limited access to make changes to the original DBR document has been granted to people in the DBR Processing Office. As a primary (or substitute) on a Processing Office desk, you are able to modify the DBR document from the Inbox Document Coversheet. The Corrections PF Key (PF12) allows you to modify the dollar amount, pool, or mandatory/nonmandatory flag on the DBR document. The dollar limit established by your campus controls how much the dollar amount can be altered. The pool code can be changed to another pool code. FAMIS defaults all transfers as Non-Mandatory. However, you can re-categorize it as a Mandatory transfer.

For all other changes, you must reject the DBR document back to the department for correction. When you reject the document; all approvals up to this point become null and void. The departmental users then have the ability to reopen the document and make their changes. The DBR document must then be re-routed.

All paths within the Processing Office end on a desk with status 'P'. This special desk is where the document is granted final approval and the transactions are posted. If the DBR fails to post, the document remains at this desk. (See Screen 529 – Processing Office for more information.)

Some DBRs are eligible for auto-approving through the Processing Office. The document still routes through the Processing Office, but the only desk in the path is the special 'P' desk. See Screen 526 for more information.

# DBR Create/Modify

Screen 520 allows for the creation and review of a DBR (Departmental Budget Request) document. From here the request can be closed and routed to the department for approval(s).

If the routing document is inactive (i.e. rejected or recalled) the budget request can be reopened and modified from this screen. Lastly, if the request is not required or invalid for some reason, it can be cancelled from this screen.

### **Screen 520 – Dept Budget Request Create/Modify**

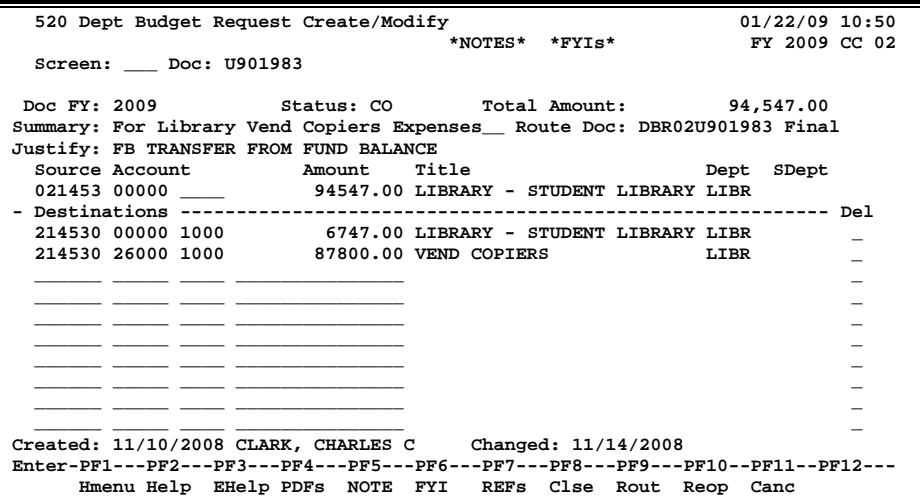

## **Basic Steps**

- Advance to Screen 520.
- Enter 0 (zero) to create the document, or enter the desired document number to be modified on the Action Line and press ENTER.
- Add or modify information in the fields available and press ENTER.
- Press PF9 to route the document (you will be prompted to close the document).

## **Create/Modify Process**

As a creator, you use this screen to create or modify a DBR document. Once the request is ready, you then send it to your departmental routing path for approval.

### **Creating a New Request**

Begin a new DBR document by typing '**U0**', '**NEW**', or '**0**' on the Action Line field labeled Doc. You must have screen and entity security access.

After entering a summary and selecting a justification code (type ? for a list), you enter the account information.

You must enter at least the 6-digit source account and, if the account is an SL, you must also enter a valid pool (from the account ABR or one designated as a line item budget). If the account is a GL, no account control is required; the system will generate it at posting time (after all approvals have been satisfied). Note that you can only enter a single source account. If multiple source accounts are needed, multiple requests must be created.

Enter a positive amount into the source account amount field. This field will match the total amount field and cannot be negative. Negative amounts, reversals, or trying to move money from a destination account into a source account are not allowed. Only 'over-realized' revenue can be included.

Next you must add at least one (maximum of 10) destination account(s) to the request. The destination account can be the same SL as the source account, but the pools (or support account) must be different.

Once you have successfully added a destination account, the system will assign the document id. The status is now 'IP' - in process.

Additional notes (PF5), required if the justification is 'OT', can be added at this time.

You may add specific individuals to the destination FYI list (PF6). Those listed will receive an FYI when the request has posted. If no one is listed, no FYIs will be sent.

If you have a specific departmental ref number (ref4), you may add it (PF7) at this time.

### **Closing and Routing the Request**

Closing the document checks the transaction for posting correctness. The transaction will not post at this time, but any errors should be caught here, instead of at the final approval within the Processing Office. Once you have successfully closed the request, the status becomes 'CL' closed.

Routing sends a closed document on to the Department of the source account routing path. You can also insert an FYI or FYA recipient at this time.

Closing and Initiating routing are two actions that can be taken together or separately. If you press PF8 to close, you will be given the choice to also route the document. You can choose to route the document now or later.

### **Reopening and Modifying a Request**

If the request is closed, but not routed, simply press PF10 to reopen the document.

However, if the request has been routed it must be rejected or creator recalled within the Routing and Approval Screens (910, 911 and 912) or on Canopy. Once the routing document has been taken out of routing, the request can be reopened on Screen 520 by pressing PF10.

Once the document has been reopened, the status will change to 'RE'. The changes can now be entered. The request must be closed and routed again.

### **Canceling a Request**

You can cancel any request that is not in routing by pressing PF11. However, if you wish to cancel the document already in routing, the routing document must first be rejected or creator recalled. A cancelled request cannot be reopened or closed or routed.

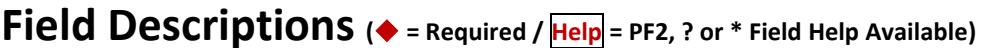

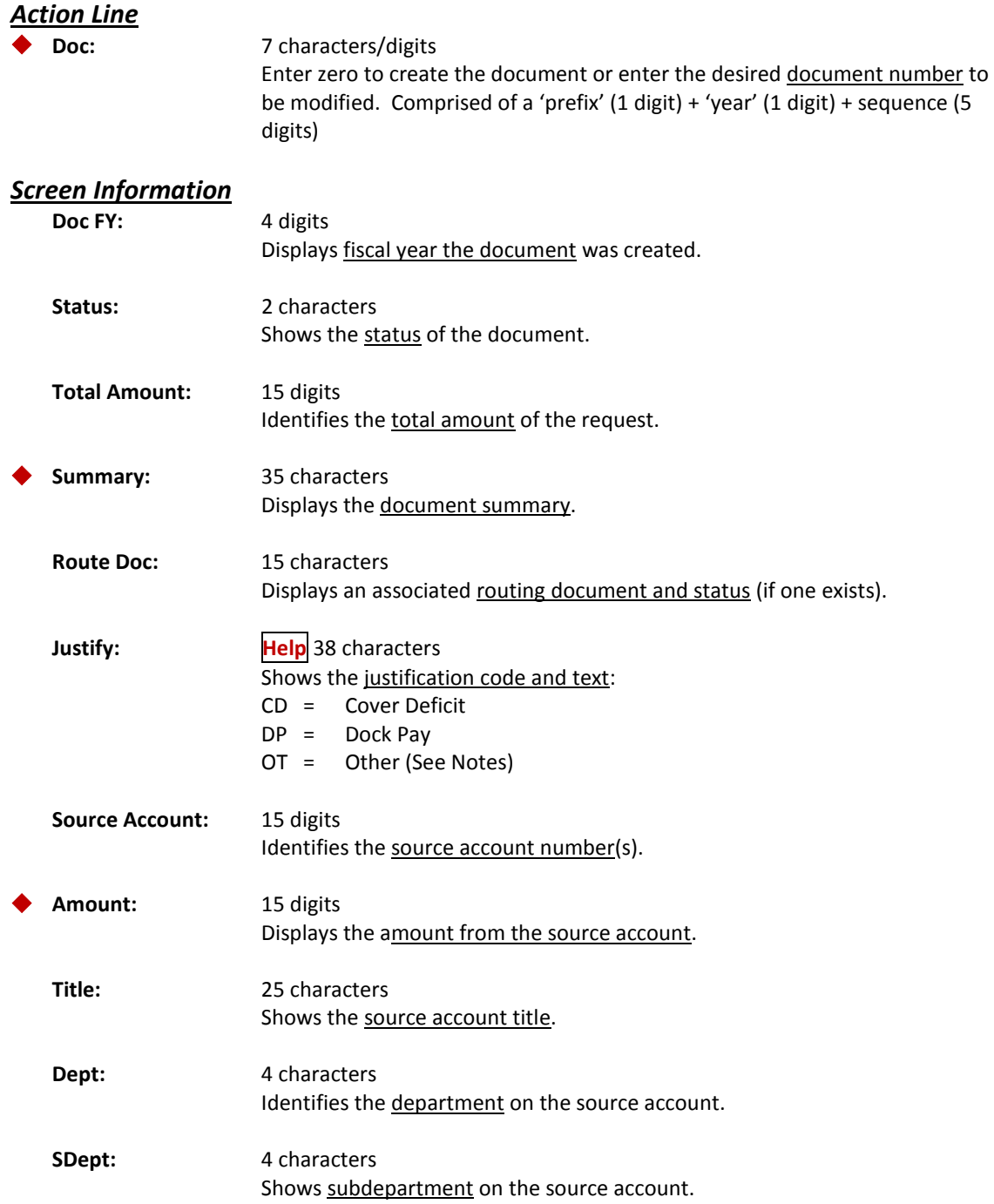

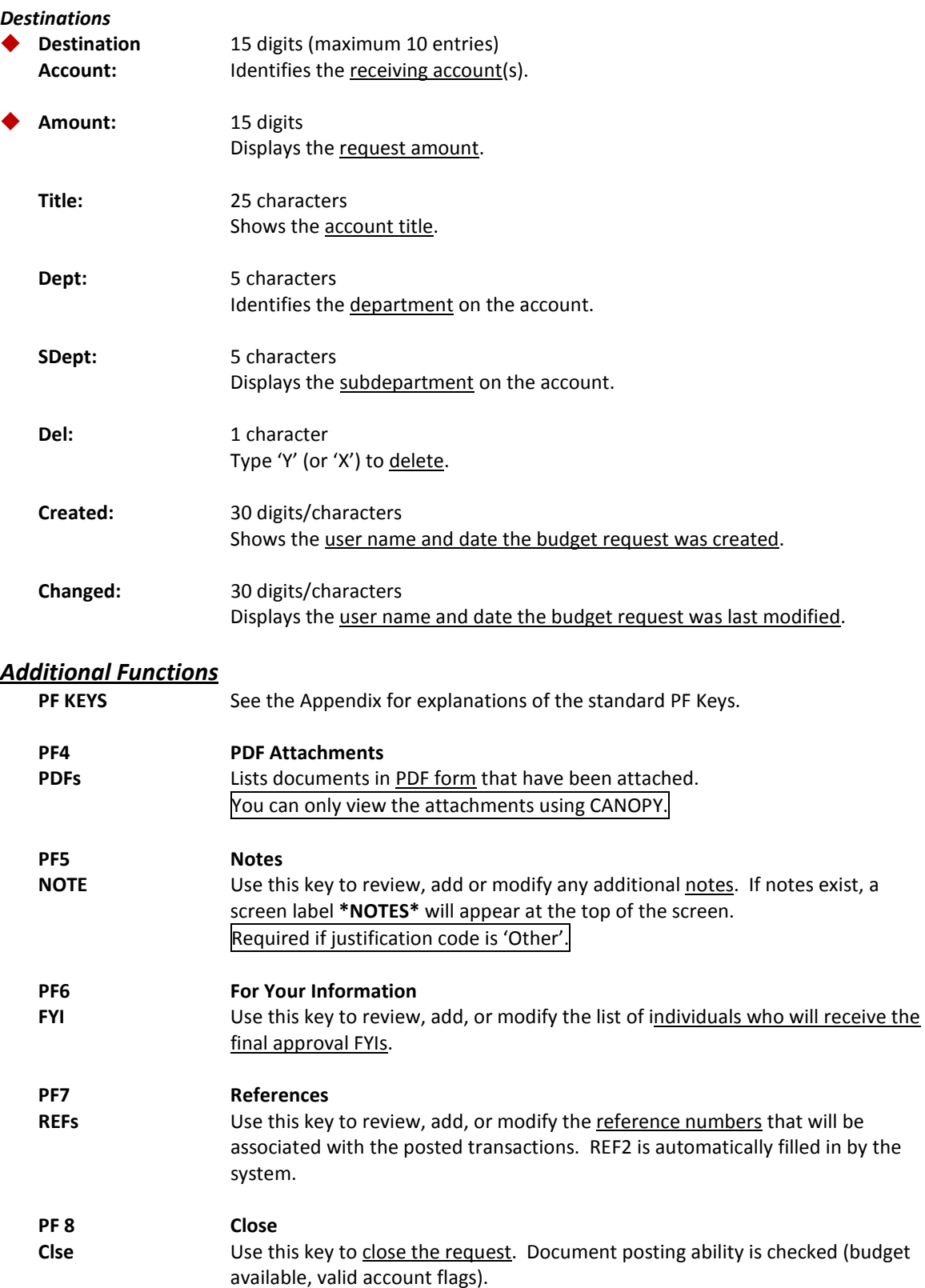

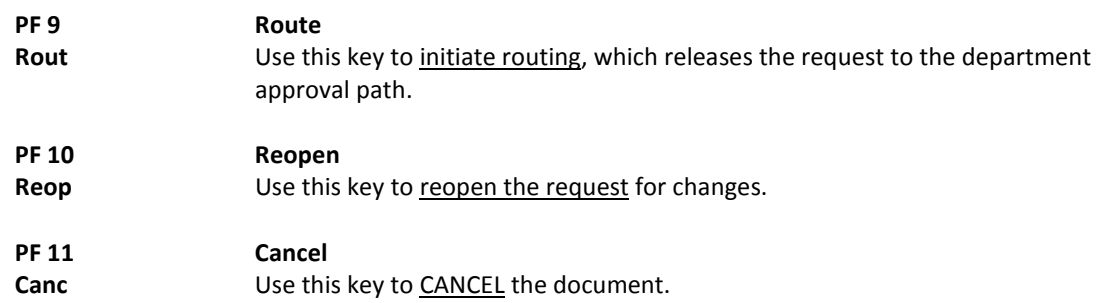

To view departmental budget requests that have been created, use Screen 521. This screen allows you to review by account or department/sub-department from a source of funds or destination account point of view. You can also filter the request to show only outstanding, i.e. pending, documents.

Selecting a document on this screen advances you to Screen 520 for additional detail.

| 521 DBR Inquiry                                                                 | 10/10/07 11:17<br>FY 2007 CC 02         |                           |             |            |  |  |  |  |  |
|---------------------------------------------------------------------------------|-----------------------------------------|---------------------------|-------------|------------|--|--|--|--|--|
|                                                                                 |                                         |                           |             |            |  |  |  |  |  |
| Screen:                                                                         | As Src/Dest: S<br>Account: 241102 00000 |                           |             |            |  |  |  |  |  |
|                                                                                 | Dept/SDept: CLAR                        | <b>Show Pending Only:</b> | $MORE$ >>   |            |  |  |  |  |  |
|                                                                                 |                                         |                           |             |            |  |  |  |  |  |
| St Src of Funds Dept SDept Destination Dept<br>s<br>Doc.                        |                                         |                           | SDept       | Amount     |  |  |  |  |  |
|                                                                                 |                                         |                           |             |            |  |  |  |  |  |
| U700202 CO 020070                                                               | <b>CLAR</b>                             | 200700-00000 CLAR         | <b>ADMN</b> | 27355.70   |  |  |  |  |  |
| $-$ U700254 CO 021064                                                           | CLAR                                    | 210640-00000 CLAR         | DEPT        | 677.19     |  |  |  |  |  |
| U700255 CO 021070                                                               | <b>CLAR</b>                             | 210700-00000 CLAR         | DEPT        | 1735.00    |  |  |  |  |  |
| U700383 CO 652942-00000 CLAR                                                    |                                         | 653195-00000 CLAR         |             | 500.00     |  |  |  |  |  |
| _ U700191 CO 130520-00000 CLAR                                                  | <b>ADMN</b>                             | 130507-00000 CLAR         | <b>DEPT</b> | 3494.34    |  |  |  |  |  |
| _ U700209 CO 022515                                                             | <b>CLAR</b><br>ADMN                     | 225150-00000 CLAR         | <b>ADMN</b> | 40273.09   |  |  |  |  |  |
| _ U700210 CO 021179                                                             | <b>CLAR</b><br><b>ADMN</b>              | 211790-00000 CLAR         | <b>ADMN</b> | 538.53     |  |  |  |  |  |
| $-$ U700211 CO 021001                                                           | CLAR<br><b>ADMN</b>                     | 210010-00000 CLAR         | ADMN        | 985.65     |  |  |  |  |  |
| U700265 CO 027050                                                               | CLAR<br><b>ADMN</b>                     | 270500-00000 CLAR         | LOCL        | 2215.99    |  |  |  |  |  |
| U700430 CO 225150-00000 CLAR                                                    | <b>ADMN</b>                             | 226000-00000 CLAR         | <b>DEPT</b> | 149200.00  |  |  |  |  |  |
| _ U700430 CO 225150-00000 CLAR                                                  | <b>ADMN</b>                             | 226010-00000 CLAR         | <b>DEPT</b> | 61308.00   |  |  |  |  |  |
| U700430 CO 225150-00000 CLAR                                                    | ADMN                                    | 226020-00000 CLAR         | DEPT        | 139700.00  |  |  |  |  |  |
| U700792 CO 130502-00000 CLAR                                                    | ADMN                                    | 134301-00000 CSCN         |             | 6433.00    |  |  |  |  |  |
| ***                                                                             | Press ENTER to view more                |                           | $***$       |            |  |  |  |  |  |
| Enter-PF1---PF2---PF3---PF4---PF5---PF6---PF7---PF8---PF9---PF10--PF11--PF12--- |                                         |                           |             |            |  |  |  |  |  |
| Hmenu Help EHelp                                                                |                                         |                           |             | Left Right |  |  |  |  |  |

**Screen 521 – Dept Budget Request Inquiry (Panel 1)**

**Screen 521 – Dept Budget Request Inquiry (Panel 2)**

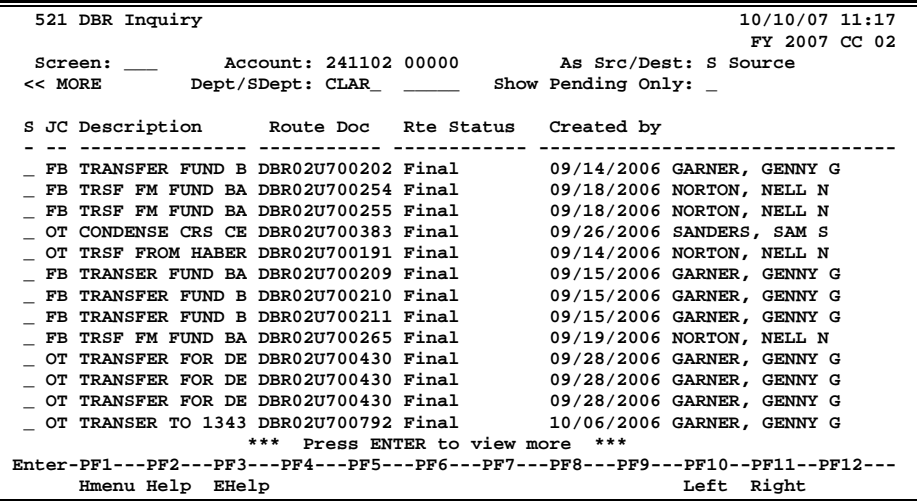

## **Basic Steps**

- Advance to Screen 521.
- Enter a valid account number on the Action Line. **-OR-**
- Enter a valid dept or dept and sub-dept on the Action Line.
- Change the Source/Dest as desired.
- Type 'Y' to show pending only, or leave field blank for ALL requests.
- Press ENTER to display list of documents.
- Select a document and press ENTER to proceed to Screen 520.

## **Inquiry Process**

This screen lists DBR documents from either the source or the destination point of view. You may look for requests by a specific account or department. So to effectively use this screen you need to know whether your account or department is giving budget/funds or getting budget/funds. If you are looking to receive budget, type 'D' as the Src/Dest direction. Conversely, if you are inquiring about giving budget, type 'S' as the Src/Dest direction.

You can filter the results to show only those requests that are pending. Pending requests are: In process (IP), reopened (RE), or closed (CL) statuses and have not achieved final approval and consequently have not posted. Since not all pending requests are closed, some pending requests may not have been released into routing. On the other hand, non-pending requests are cancelled and completed documents. The right panel (PF11) will show the routing document.

## **Field Descriptions (♦ = Required / Help = PF2, ? or \* Field Help Available)**

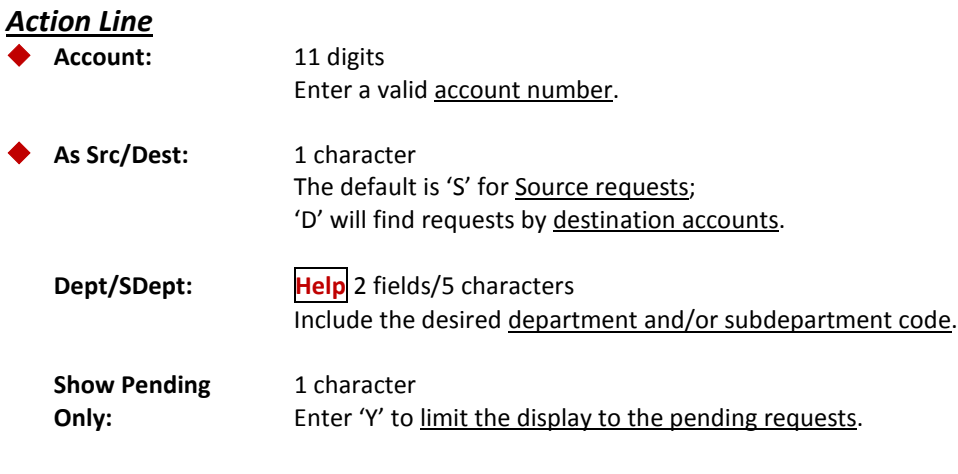

### *Screen Information*

### **Panel 1**

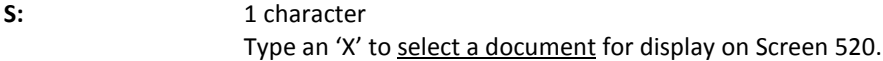

## Screen 521 – Departmental Budget Request Inquiry (cont'd)

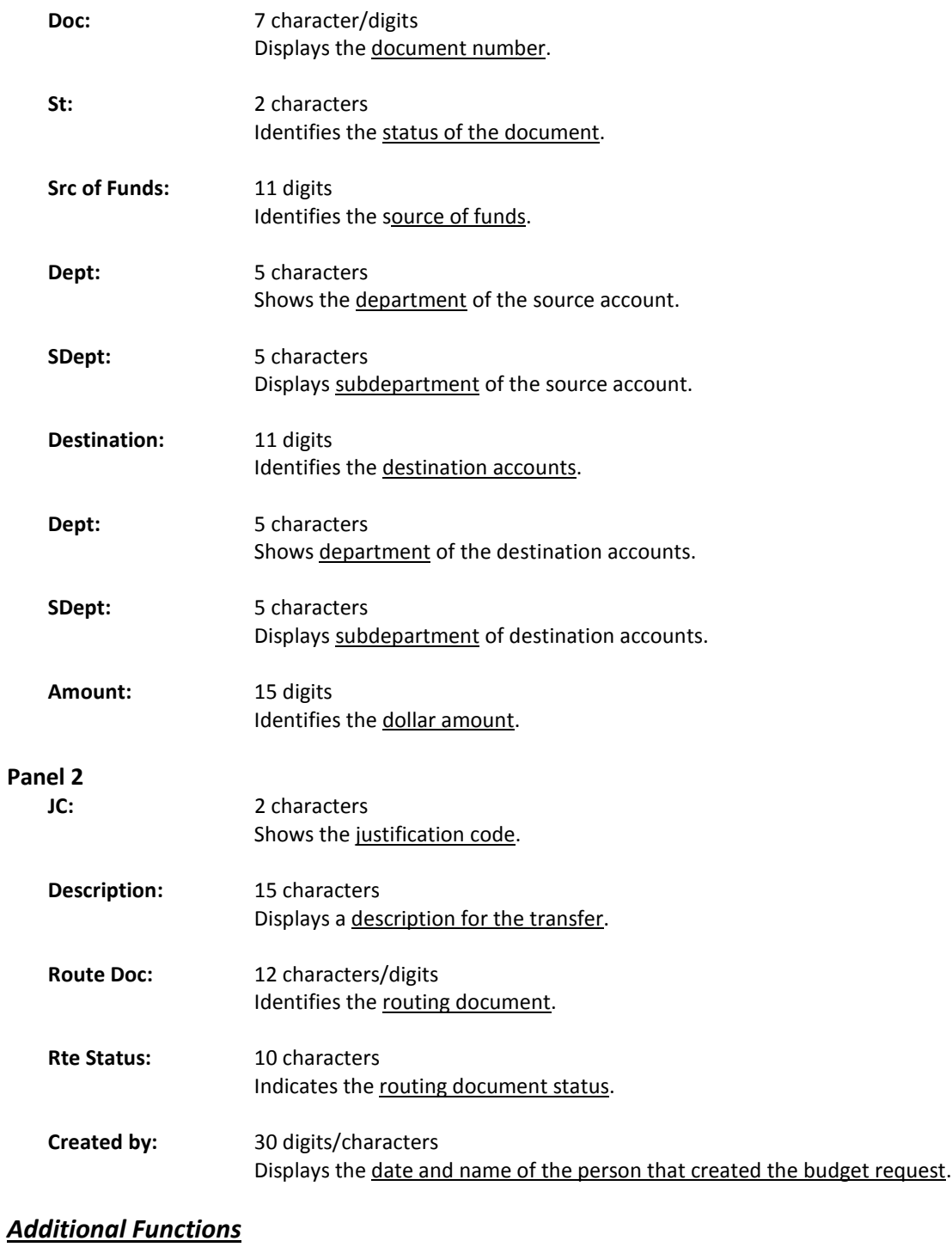

**PF KEYS** See the Appendix for explanations of the standard PF Keys.

# Auto Approval

DBRs that are within the same College, Division or Executive Level (as defined by the FAMIS Department Table) may be eligible for expedited approvals at the DBR Processing Office. Screen 526 is used to maintain/view the list of eligible account ranges and dollar limit for Processing Office Auto Approval.

Auto Approvals are a Processing Office function. They occur after Department Level routing. Screen 526 is used to define the Auto Approval path (AUTO APP). Documents that meet the criteria on Screen 526 route through the Auto-App path.

The criteria include defined account ranges and a dollar limit. The budget requests must be under or equal to the dollar limit defined on this screen. The limit is whole dollars, for example: \$100,000.

|   | 526 DBR Auto-Approval                                                           |                   |       |             |       | 10/11/07 11:11        |  |  |  |  |
|---|---------------------------------------------------------------------------------|-------------------|-------|-------------|-------|-----------------------|--|--|--|--|
|   |                                                                                 |                   |       |             |       | FY 2008 CC 02         |  |  |  |  |
|   | Screen:                                                                         | Fiscal Year: 2008 |       |             |       | Limit $$100,000$      |  |  |  |  |
|   |                                                                                 |                   |       |             |       | Path (926) AUTO-APP   |  |  |  |  |
|   |                                                                                 |                   |       | Sub<br>Exec |       |                       |  |  |  |  |
| F | Source Acct                                                                     | Destination       | Lv1   | Div         | Col   | Allow<br>Dept<br>Dept |  |  |  |  |
|   | 120000 139999                                                                   | 120000 139999     | $***$ | $***$       | $* *$ | ***** *****<br>Y      |  |  |  |  |
|   | 144000 144999                                                                   | 144000 144999     | $* *$ | **          | **    | Y<br>***** *****      |  |  |  |  |
|   | 153000 154999                                                                   | 153000 154999     | $* *$ | **          | **    | ***** *****<br>Y      |  |  |  |  |
|   | 155000 156999                                                                   | 155000 156999     | $* *$ | $***$       | **    | ***** *****<br>Y      |  |  |  |  |
|   | 158000 159999                                                                   | 158000 159999     | $* *$ | **          | **    | ***** *****<br>Y      |  |  |  |  |
|   | 235000 235999                                                                   | 235000 235999     | $* *$ | $***$       | $***$ | ***** *****<br>Y      |  |  |  |  |
|   | 240000 249999                                                                   | 240000 249999     | $* *$ | **          | **    | ***** *****<br>Y      |  |  |  |  |
|   | 250000 259999                                                                   | 250000 259999     | $* *$ | $* *$       | $***$ | ***** *****<br>Y      |  |  |  |  |
|   | 290000 299999                                                                   | 290000 299999     | $* *$ | **          | $***$ | ***** *****<br>Y      |  |  |  |  |
|   |                                                                                 |                   |       |             |       |                       |  |  |  |  |
|   |                                                                                 |                   |       |             |       |                       |  |  |  |  |
|   |                                                                                 |                   |       |             |       |                       |  |  |  |  |
|   |                                                                                 |                   |       |             |       |                       |  |  |  |  |
|   |                                                                                 |                   |       |             |       |                       |  |  |  |  |
|   | End of Data<br>$***$<br>$* *$                                                   |                   |       |             |       |                       |  |  |  |  |
|   | Enter-PF1---PF2---PF3---PF4---PF5---PF6---PF7---PF8---PF9---PF10--PF11--PF12--- |                   |       |             |       |                       |  |  |  |  |
|   | Hmenu Help EHelp                                                                |                   |       |             |       |                       |  |  |  |  |
|   |                                                                                 |                   |       |             |       |                       |  |  |  |  |

**Screen 526 – DBR Auto Approval Table**

## **Basic Steps**

- Advance to Screen 526.
- Enter a valid fiscal year on the Action Line.
- Make modifications as needed.

## **Auto Approval Process**

DBR always route through the department (and exec level, if used).

However, certain DBRs may be eligible for auto approval at the Processing Office. First, the DBR total must be under (or equal to) the limit posted on the screen.

```
To request changes to this value, please submit a C/E.
For example the limit may be $100,000.
```
Second, the source and the destination accounts on the DBR must match an entry on this table and the allow flag must be set to 'Y'. If there are 2 or more line items on the DBR, all lines must be eligible. So, if line 1 matches and line 2 does not, the DBR is not eligible for auto approval.

Records marked with Allowed as 'N' will override matching 'Y' rules. So the first matching 'N' record will deny auto approval to the entire DBR.

Lastly, the attributes on the accounts (college, division, and exec level) must match.

DBRs that are not eligible for auto approval will route normally. For example, if paths were established on Screen 529, those will be used.

## **Auto Approval Path Processing Office Setup**

Screen 926 for DBR Office must be setup with an 'AUTO-APP' path.

This path must have the DBR special desk (status 'P') named '**PASS-THRU**'.

A valid Auto Approval path looks like this:

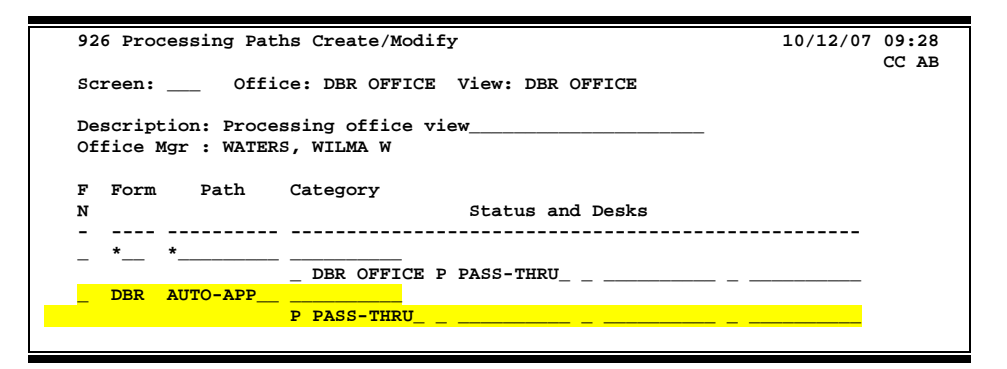

Other desks may be on the path. For example, you can insert an Information desk to monitor all DBR documents routing through the Auto-App path.

## **Auto Approval Batch Report**

**FBAR526** – Report to list all DBRs that Auto Approved. It can be scheduled to run daily, weekly, monthly, or for a specific date range.

## **Field Descriptions ( = Required / Help = PF2, ? or \* Field Help Available)**

### *Action Line*

**Fiscal Year:** 4 digits

Enter the desired fiscal year.

## Screen 526 – Auto Approval (cont'd)

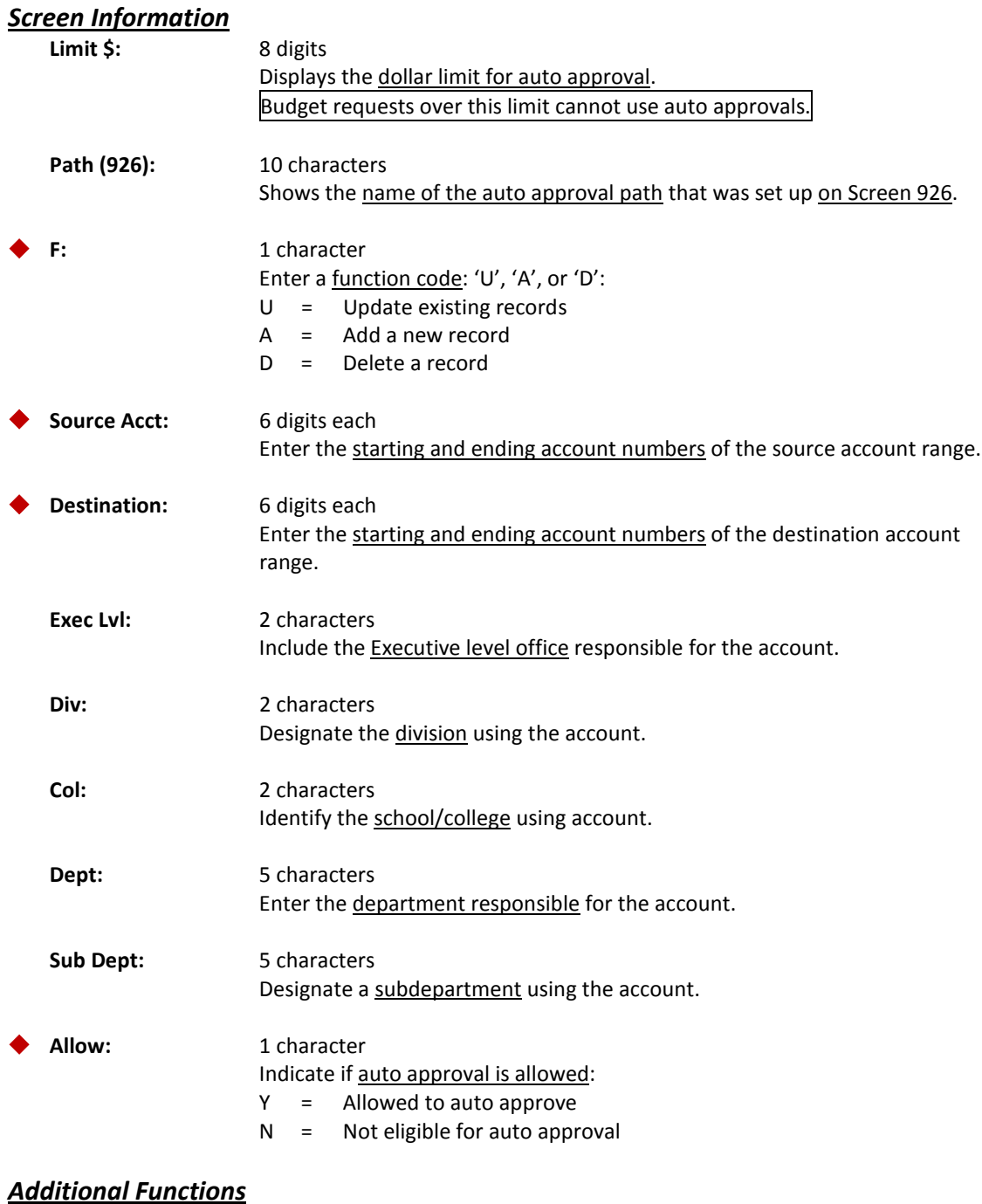

**PF KEYS** See the Appendix for explanations of the standard PF Keys.

# DBR Restricted Pools

Specific Budget Pools can be restricted from being used on a DBR document. By default all Budget Pools are allowed. This screen lists the pools, the accounts, the direction of the transfer, and whether or not the pool is allowed.

Use Screen 527 to maintain/view the list of restricted budget pools or object codes that may be designated as line item budgets.

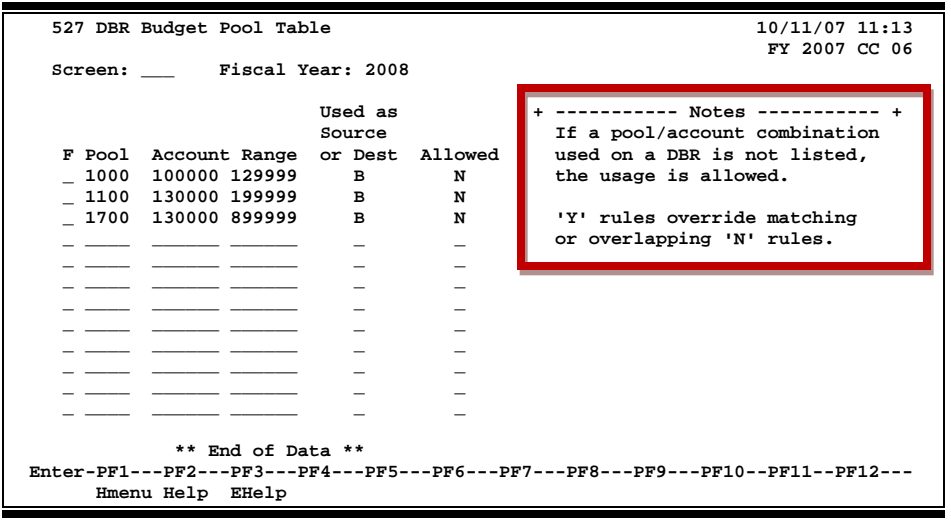

### **Screen 527 – DBR Budget Pool Table**

If a pool/account combination used on a DBR is not listed, the usage is allowed. 'Y' rules override matching or overlapping 'N' rules.

## **Basic Steps**

- Advance to Screen 527.
- Enter a valid fiscal year on the Action Line.
- Include additional information in the fields provided and press ENTER.
- Make modifications as needed.

## **Restricted Pools Process**

Certain pools may be restricted from use on a DBR. These pools and the account to which they apply can be viewed on this screen. The usage of the pool (whether it is on the source of funds account or on the destination account) is also required.

All pools from your ABRs or subcodes designated as line item budgets do not have to be listed here. If a pool is not listed, it is assumed that the pool is OKAY to use.

Therefore, most of the rules on this screen will consist of restricting pool usage, (access flag = 'N'). However, you may override restrictions by adding a 'Y' record (as seen above). A subset of accounts is allowed to specify pool 1200 as a destination.

## **Field Descriptions ( = Required / Help = PF2, ? or \* Field Help Available)**

### *Action Line*

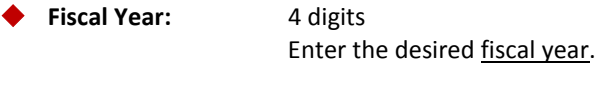

## *Screen Information* F: 1 character Enter a function code: 'U', 'A', or 'D': U = Update existing records A = Add a new record D = Delete a record Pool: 4 digits Include the ABR Pool or Line Item Budget. **Account Range:** 6 digits Enter the starting and ending account numbers of the account range. Can be left blank. **Used As Source** 1 character **Or Dest:** S = Source account D = Destination account B = Both (rule applies to S or D) Allowed: 1 character Identify if pool is allowed:  $Y = Pool can be used on a DBR$ N = Pool cannot be used.

### *Additional Functions*

**PF KEYS** See the Appendix for explanations of the standard PF Keys.

Budget Requests are allowed, denied or restricted based on the list of account ranges that allow, deny, or restrict transfers from one account to another. Some basic rules apply to all campuses, but each campus can determine which account ranges are valid for them.

Screen 528 provides a place to maintain which accounts are allowed (or not allowed) to transfer budget to other accounts within a fiscal year. For example, this table can be used to deny GL-GL fund transfers.

| 528 DBR Account Access Maintenance |        |                                                                                 |                              |        |                    |                   | 10/11/07 11:13 |  |  |
|------------------------------------|--------|---------------------------------------------------------------------------------|------------------------------|--------|--------------------|-------------------|----------------|--|--|
|                                    |        |                                                                                 |                              |        |                    |                   | FY 2007 CC 02  |  |  |
| Screen:                            |        | Fiscal Year: 2007                                                               |                              |        | Access Type: _     | Src/Dest Order: S |                |  |  |
|                                    |        |                                                                                 |                              |        |                    |                   | Start From:    |  |  |
| F                                  |        | Source of Funds/Budget                                                          |                              |        | Destination Range  | Access            |                |  |  |
|                                    |        | 020000 thru 039999                                                              |                              |        | 020000 thru 039999 | Y                 |                |  |  |
|                                    | 020000 | 039999                                                                          |                              | 200000 |                    | Y<br>399999       |                |  |  |
|                                    | 020000 | 039999                                                                          |                              | 800000 |                    | Y<br>899999       |                |  |  |
|                                    | 074000 | 076999                                                                          |                              | 074000 |                    | Y<br>076999       |                |  |  |
|                                    | 074000 | 076999                                                                          |                              | 500000 |                    | Y<br>659999       |                |  |  |
|                                    | 080000 | 089999                                                                          |                              | 020000 |                    | Y<br>089999       |                |  |  |
|                                    | 080000 | 089999                                                                          |                              | 200000 |                    | Y<br>899999       |                |  |  |
|                                    | 102005 | 102005                                                                          |                              | 102005 |                    | Y<br>102005       |                |  |  |
|                                    | 102005 | 102005                                                                          |                              | 120047 |                    | Y<br>120047       |                |  |  |
|                                    | 102100 | 102100                                                                          |                              | 102100 |                    | 102100<br>Y       |                |  |  |
|                                    | 102100 | 102100                                                                          |                              | 144013 |                    | Y<br>144013       |                |  |  |
|                                    | 120000 | 139999                                                                          |                              | 120000 |                    | Y<br>139999       |                |  |  |
|                                    | 120000 | 139999                                                                          |                              | 149000 |                    | Y<br>149999       |                |  |  |
|                                    | 120000 | 899999                                                                          |                              | 800000 |                    | Y<br>899999       |                |  |  |
|                                    | 130000 | 139999                                                                          |                              | 163700 |                    | Y<br>163999       |                |  |  |
|                                    |        | ***                                                                             | Press ENTER for More Entries |        | $***$              |                   |                |  |  |
|                                    |        | Enter-PF1---PF2---PF3---PF4---PF5---PF6---PF7---PF8---PF9---PF10--PF11--PF12--- |                              |        |                    |                   |                |  |  |
| Hmenu Help EHelp                   |        |                                                                                 |                              |        |                    |                   |                |  |  |
|                                    |        |                                                                                 |                              |        |                    |                   |                |  |  |

**Screen 528 – DBR Account Access Maintenance**

## **Basic Steps**

- Advance to Screen 528.
- Enter the desired fiscal year on the Action Line.
- Include additional information in the fields provided and press ENTER.
- Make modifications as needed.

## **Account Access Maintenance Process**

**Source** accounts and **Destination** accounts combinations must be granted access on this table before a DBR can successfully use them. This table controls what accounts are allowed (and not allowed) to transfer budget. There are 3 types of access: Allowed (Y), Not-Allowed (N) and Restricted (R).

The default for budget transfer is "N" or No. If there is no entry on this table for an account or range of accounts, then there is an implied 'No' and the transactions cannot be made.

Restricted (R) is a special version of  $(Y)$ . The  $(R)$  implies  $(N)$  rules and allows the transfers through (if both sides match). The table can be used without  $(R)'s$ . A  $(Y)$  rule and a set of  $(N)$ rules can accomplish the same thing.

When creating or modifying a request on Screen 520, the rules are applied in a specific order. If the source and destination account are found within a 'Not allowed' rule, an error message displays and that source/destination combination cannot be used. If the source or destination is found within a 'Restricted' rule BOTH the source and destination must be on a 'Restricted' rule. If the accounts are both found on a 'Restricted' rule, the source/destination combination can be used, otherwise, it cannot. Lastly, the accounts must be found on an 'Allowed' rule, otherwise, the source/destination combination cannot be used.

To summarize another way:

- a) The 'N' (no) rules are checked first. They explicitly deny a transfer so we know we can send up an error message.
- b) Next, we check the 'R' records. The 'R's are a restricted (or overrides) of the 'Y' (yes) records. If either side (source or destination accounts) is listed in an 'R' record, both sides of the transfer must be on an 'R' record. This lets you narrow the focus down (for example: to individual accounts) and saves you from maintaining the 'N' rules that would accompany.
- c) Last we check the 'Y' (yes) rules. If the transfer is listed on a 'Y', it is allowed.
- d) This means that the default answer to "is this transfer allowed?" is NO. If no records are found on the table, the transfer is not allowed.

**Screen 528 – Examples**

| F | Source of Funds/Budget |        | Destination Range  |        | Access |  |
|---|------------------------|--------|--------------------|--------|--------|--|
| a | 000000 thru 099999     |        | 000000 thru 099999 |        | N      |  |
| ℯ | 121000                 | 121999 | 000000             | 999999 | N      |  |
| € | 100000                 | 199999 | 100000             | 199999 | Y      |  |
| Ø | 136000                 | 136999 | 136000             | 136999 | R      |  |

Rule  $\bullet$  would prohibit GL to GL transfers. Similar rules could prohibit SL to GL or GL to SL transfers. Rule  $\bullet$  would prohibit a small section of ledger 1 accounts from giving budget to any account.

Rule  $\Theta$  would (generally) allow transfers between ledger 1 accounts

Rule <sup>o</sup> would force transfers from 136XXX account to remain within 136XXX accounts.

## **Field Descriptions ( = Required / Help = PF2, ? or \* Field Help Available)**

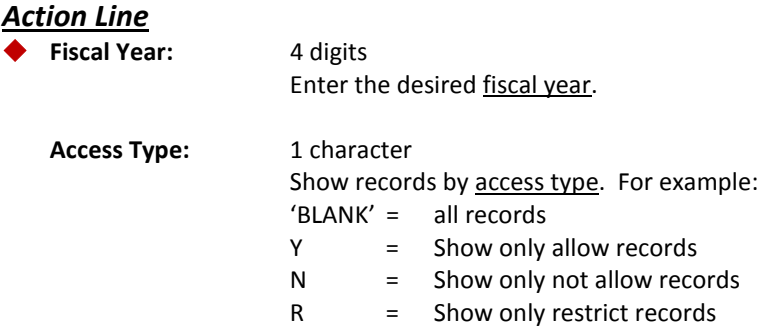

## Screen 528 – DBR Account Access Maintenance (cont'd)

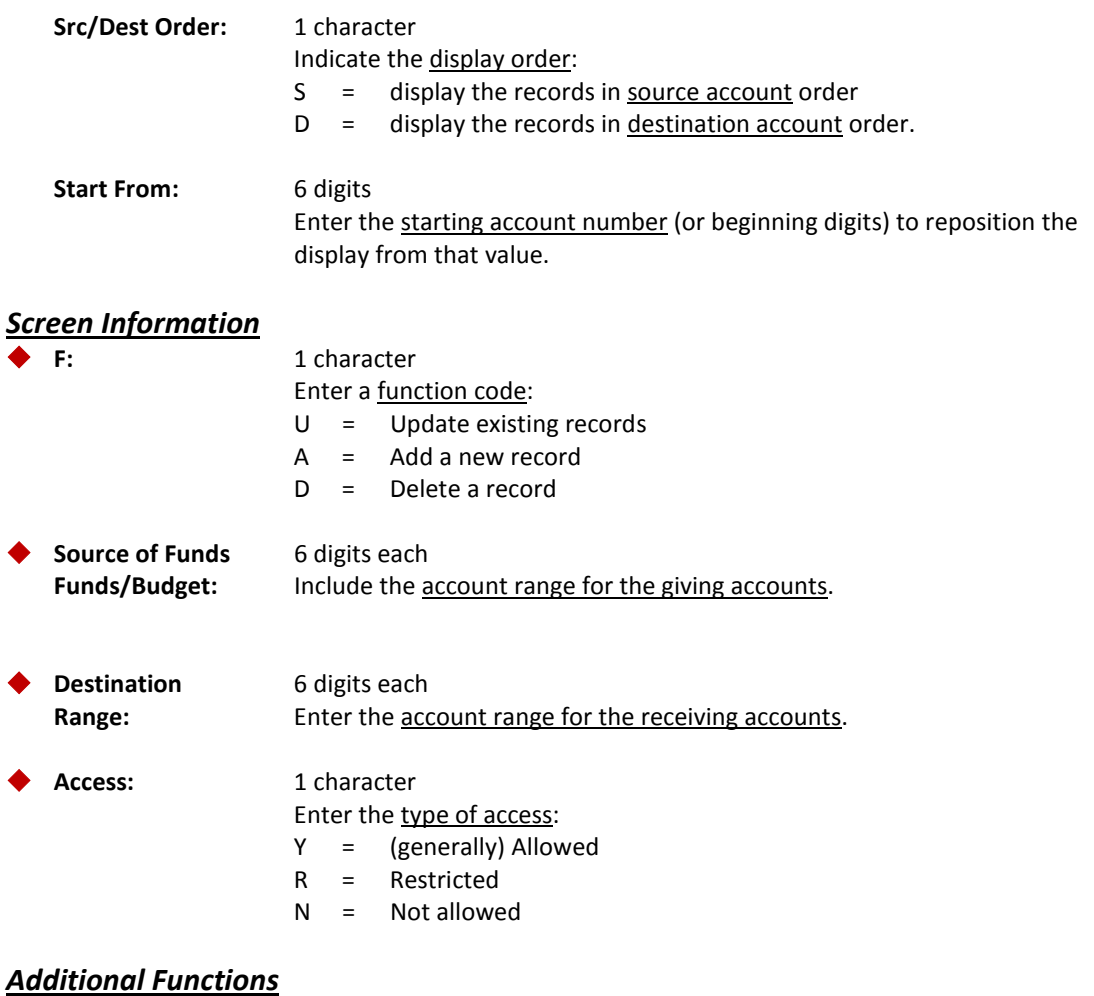

**PF KEYS** See the Appendix for explanations of the standard PF Keys.

Once Department Level Routing (and Executive Level if appropriate) has been satisfied, the 'best fit' path in the DBR Processing Office will be selected automatically. This table allows you to create routing paths for DBR documents based on a selection of factors.

There are three different ways to define a routing path for a range of accounts:

- Define a range of accounts and name the path
- Define a range of accounts, justification code and path name
- Define a range of accounts, choose E (expense) or R (revenue) and path name

**Routing & Approvals uses the 'best fit' path available**, so if a path has been specified on the Screen 529 table and/or Screen 526 (Auto-Approval), it will be used. If there is no appropriate path defined on Screen 529 / 526 or no corresponding path on Screen 926, the DBR default path is used.

This screen is used to specify paths based on account ranges. If no entries are made on this table (or a specific source account is not found), the default path in the DBR Processing Office will be selected.

Justification codes can be used to define the Processing Office path. Some campuses define paths tied closely to the source account; others may choose to define paths based on the justification code.

The DBR path name is your choice, but you must also use that same name on Screen 926 when establishing the Processing Office Paths.

### **Screen 529 – DBR Account Routing Path Rules**

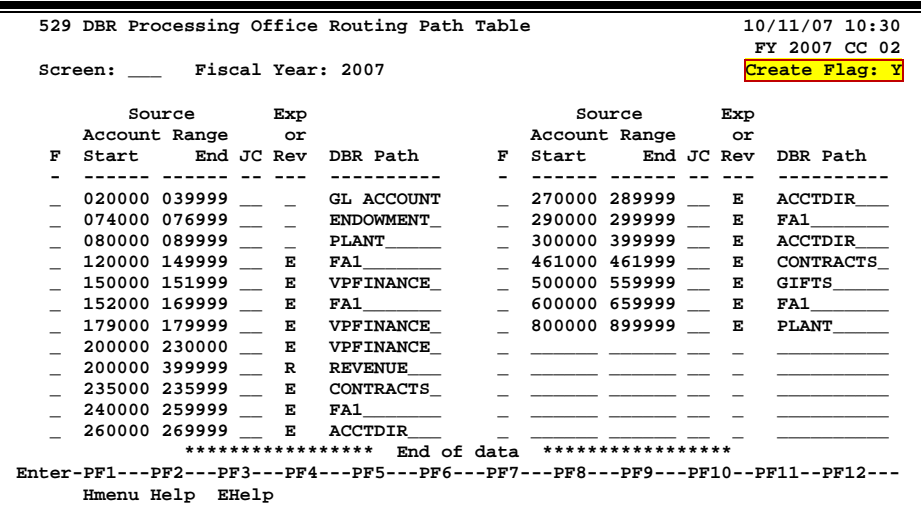

 **926 Processing Paths Create/Modify** 10/10/07 11:35<br>CC 02 **CC** 02 Screen: **Office: DBR OFFICE View: DBR OFFICE Description: Processing office view\_\_\_\_\_\_\_\_\_\_\_\_\_\_\_\_\_\_\_\_\_ Office Mgr : GRAYSON, GLORIA G F Form Path Category N Status and Desks - ---- ---------- --------------------------------------------------- \*\_\_ \*\_\_\_\_\_\_\_\_\_\_** \_  $\overline{\phantom{a}}$  APPROVER  $\overline{\phantom{a}}$  P PASS-THRU  $\overline{\phantom{a}}$   $\overline{\phantom{a}}$   $\overline{\phantom{a}}$ DBR ACCTDIR\_\_\_\_\_\_ \_ FAI-DESK\_\_ \_ ACCTDIR\_\_\_ P PASS-THRU\_\_\_ \_ \_  **\_ DBR ACCTDIR\_\_\_ 100000 \_ 2ND LEVEL\_ P PASS-THRU\_\_\_ \_ \_\_\_\_\_\_\_\_\_\_ \_ \_\_\_\_\_\_\_\_\_\_ \_ DBR AUTO-APP\_\_ \_\_\_\_\_\_\_\_\_\_ I FA1-DESK\_\_ P PASS-THRU\_\_\_ \_ \_\_\_\_\_\_\_\_\_\_ \_ \_\_\_\_\_\_\_\_\_\_ \_ DBR CONTRACTS\_ \_\_\_\_\_\_\_\_\_\_ \_ CONT DESK\_ P PASS-THRU\_\_\_ \_ \_\_\_\_\_\_\_\_\_\_ \_ \_\_\_\_\_\_\_\_\_\_ \*\*\* Press <ENTER> to view more entries \*\*\* Enter-PF1---PF2---PF3---PF4---PF5---PF6---PF7---PF8---PF9---PF10--PF11--PF12--- Hmenu Help EHelp** 

### **Screen 926 – Processing Office Routing Path Designations**

## **Basic Steps**

- Advance to Screen 529.
- Enter the desired fiscal year on the Action Line.
- Type a valid function in the F: field to add or modify the starting and ending account ranges, expense or revenue, and a routing path.
- Press ENTER to record rules entered.

## **Account to Routing Path Rules**

- The account ranges for expense/revenue and a specific justification code cannot overlap.
- Multiple entries can point to the same path.
- These DBR path names are used on Screen 926 to define the path for the accounts within the range.

## **Processing Path**

The Pass-Thru (status 'P') desk is unique to DBR processing. This desk is established to capture any errors in posting the budget transactions. The primary and substitute people assigned to this desk can see the errors and decide how to handle the items that route there.

The DBR Processing Path requires one desk on the path with type 'P'. This designates a 'posting' desk. Normally documents pass 'briefly' through this desk on their way to final approval. If a post fails, the document stays on the desk.

Workers on this desk are able to (1) reject the document back to the department (posting failure cannot be / will not be corrected) or (2) approve it. If approved from this desk, it tries to post again. Posting errors occur for many reasons such as when budgets are no longer available, accounts or pools have been frozen or default banks are invalid. Once the document has posted, the approval is accepted and the document reaches Final status.

## **Field Descriptions ( = Required / Help = PF2, ? or \* Field Help Available)**

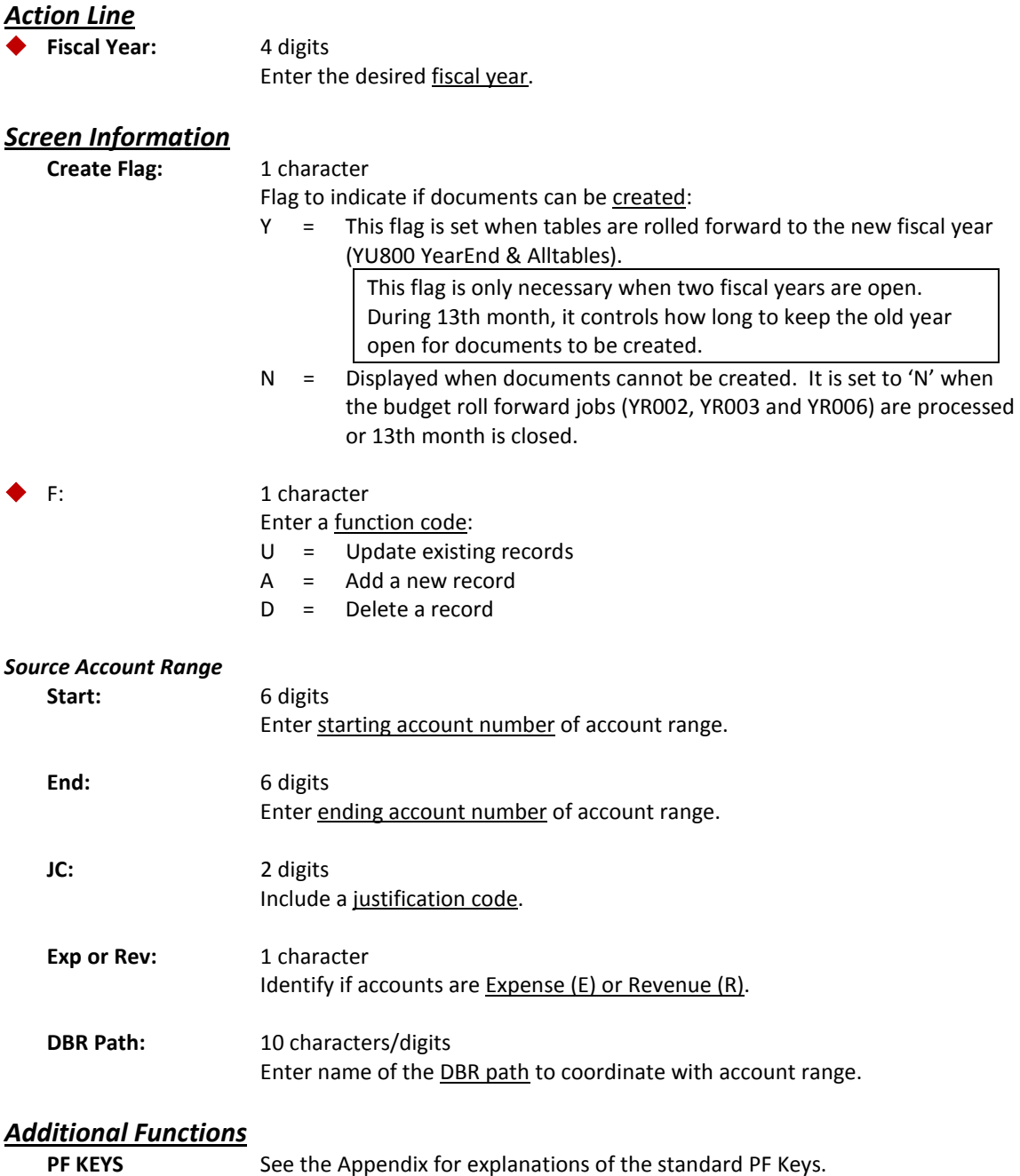

# DBR Processing Office Corrections

Special limited access to make changes to the original DBR document has been granted to approvers in the DBR Processing Office. As a primary (or substitute) on a Processing Office desk, you are able to modify the DBR document from the Inbox Document Coversheet.

The Corrections PF Key (PF12) allows you to modify the dollar amount, pool, or mandatory/nonmandatory flag on the DBR document.

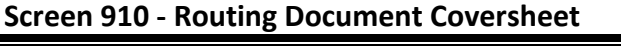

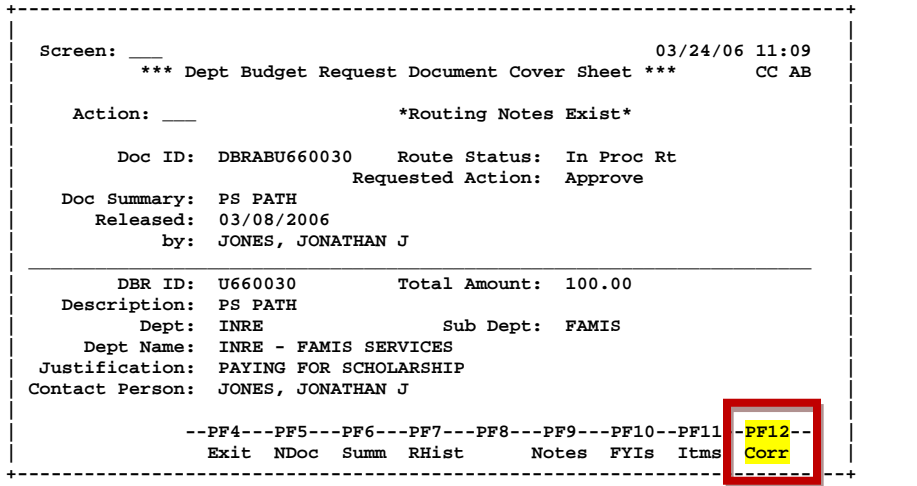

## **Correction Limits**

- The pool code can be changed to another pool code.
- The dollar limit established by your campus controls how much the dollar amount can be altered. The default dollar amount is \$1.00 (one dollar).
- FAMIS defaults all transfers as Non-Mandatory. However, you can re-categorize it as a Mandatory transfer.

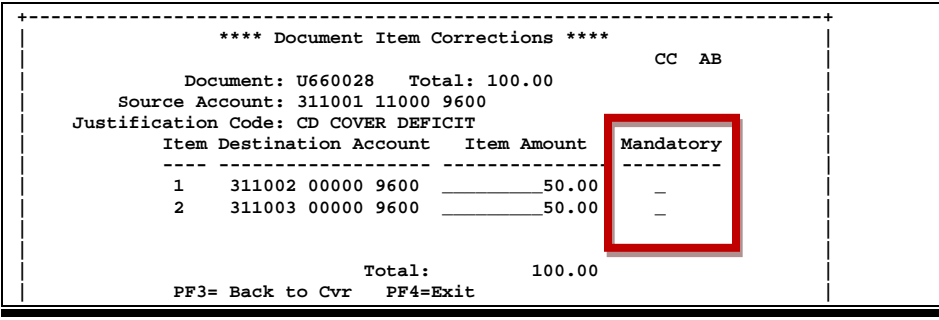

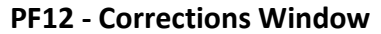

## **Basic Steps**

- Advance to Screen 910.
- Select a DBR document that requires approval and press ENTER.
- From the DBR Document Cover Sheet, Press PF12 to open the corrections window.

## **Field Descriptions ( = Required / Help = PF2, ? or \* Field Help Available)**

### **Screen 910 - PF12 Corrections Pop-Up Window**

### *Screen Information*

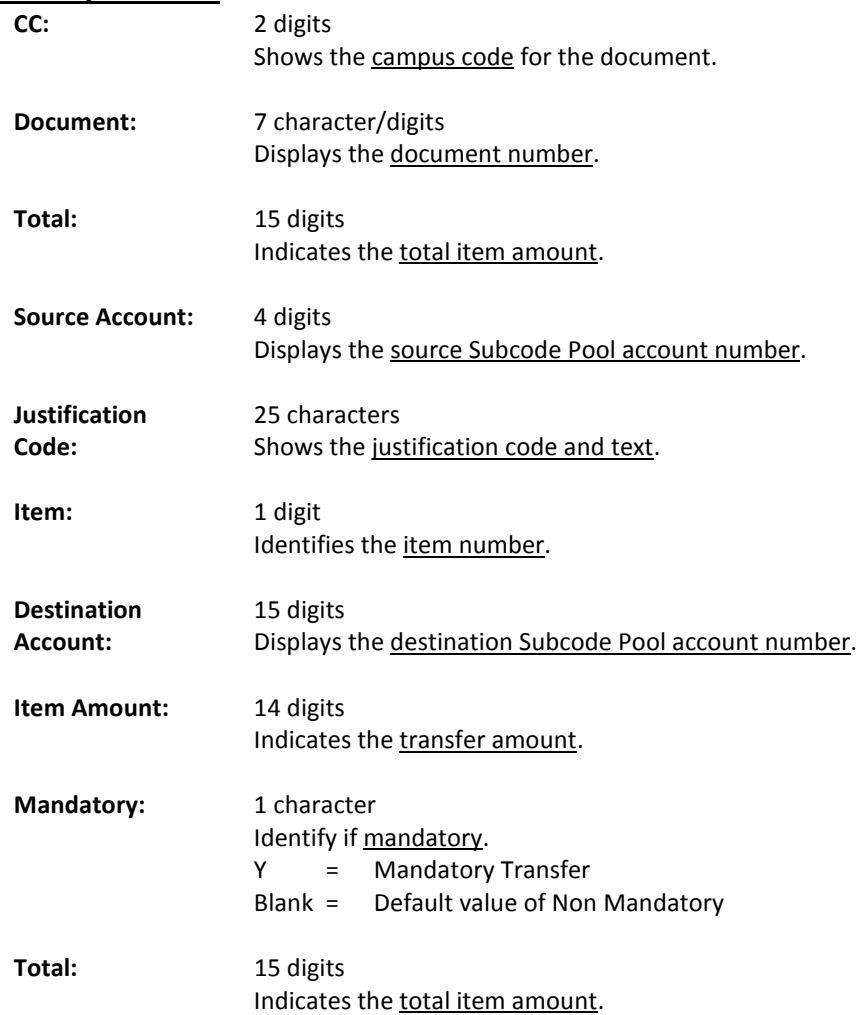

# DBR Tables

**DBR Tables are maintained on FRS Screens only – see Menu M52. These tables are not available in CANOPY.**

## **DBR Transaction Description**

DBR transactions are displayed on account transactions screens such as Screens 23, 46, and 48.

### **Standard Description**

Once a DBR creates the 02x and 06x transactions, the transaction description is constructed using the Justification CD, source and dest accounts. This description is standard and displays with DBR document number followed by the date of the transaction. Next is the justification code (OT for Other) followed by the From Account, the word "To" and then the To Account.

**For example:** U800299 09/25 OT 242093 To242094 72,500.00-

### **Another Option for Description**

Option 2 is to use the **Document Summary** entered on Screen 520. This field will be passed along to every transaction that the DBR creates. One will still be able to see from and to accounts by reviewing the offset account field.

To change how the description is built, submit a Change/Enhancement form through the FAMIS website, [http://www.tamus.edu/offices/famis.](http://www.tamus.edu/offices/famis)

Tech Note: Screen 853 'DBR-TRAN-DESC on CC \*\*

## **DBR Justification Code**

These codes are specific to your campus. Extra notes can be required for any code, (example 'OT' – Other (see notes)).

To establish, change, or require note entry, submit a Change/Enhancement form through the FAMIS website[, http://www.tamus.edu/offices/famis.](http://www.tamus.edu/offices/famis)

Tech Note: Screen 899 rule: IAFRS-BR-HDR-JUSTIFICATION-CD. To require notes, put an X in the first column of the third panel.

## **Department Table Maintenance**

To use the DBR functions, the DBR-ALLOW flag must be marked 'Y' on each department.

This flag allows some departments to use DBR while others do not. This is especially important during implementation so that you can only allow the department to use DBR documents when they have satisfied all training and security requirements.

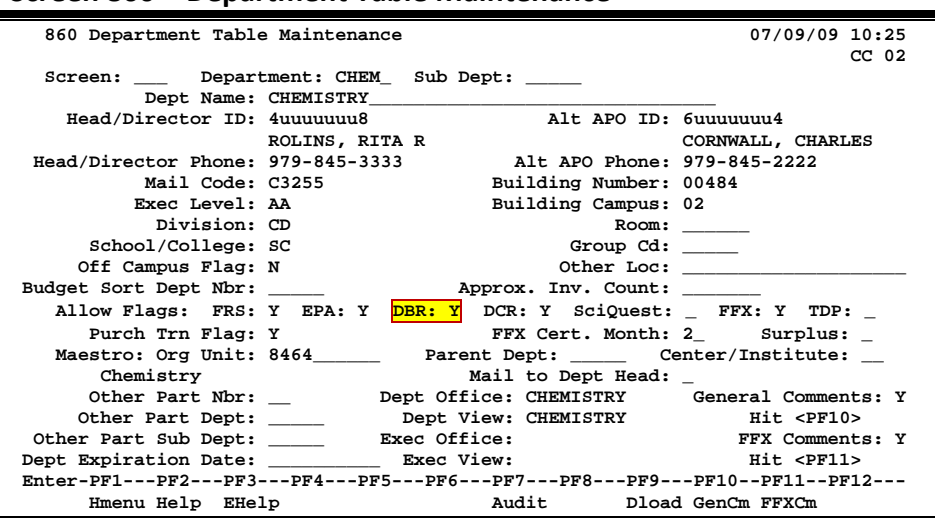

### **Screen 860 – Department Table Maintenance**

## **DBR Auto Approvals – Screen 526**

DBR documents that are within the same college or division and exec level may be eligible for expedited approvals at the DBR Processing Office. Auto Approvals are a Processing Office function that occurs after department level routing. Screen 526 is used to define the auto approve path (AUTO APP) these documents will take and also the dollar limit that the autoapproving DBR must be under (or equal to). Source and Destination account ranges that are eligible for auto approval are displayed. See Screen 526 for more information. The limit is whole dollars, for example: \$100,000.

To establish or change the DBR Auto-Approval Dollar Limit Table value, submit a Change/Enhancement form through the FAMIS website, [http://www.tamus.edu/offices/famis/.](http://www.tamus.edu/offices/famis/)

Tech Note: Screen 853 'DBR-AUTO-APP' on CC \*\*. (includes both the Processing Office path and \$ limit)

## **DBR Restricted Pool Maintenance Table – Screen 527**

Certain budget pools are restricted from DBR usage, if desired, using Screen 527. This screen lists the pools, the accounts, the direction of the transfer, and whether or not the pool is allowed. By default all pools are allowed. See Screen 527 for more information.

## **DBR Account Access Maintenance Table – Screen 528**

Lists of account ranges that allow, deny, or restrict transfers from one account to another are established with this table. Some basic rules apply to all campuses, but each campus can determine which account ranges are valid for them. This table can be used to deny GL-GL fund transfers. See Screen 528 for more information.

## **DBR Processing Office Paths – Screen 926**

A DBR Processing Office must be created to handle the DBR documents. When the DBR Processing Office is defined on Screen 940, a default path is created on Screen 926. You can make changes to the default path, but not delete it.

Other DBR Processing Office paths, based on account ranges, can be defined using Screen 529 and / or Screen 526. Path names defined on Screen 529 / 526 must be entered on Screen 926 to complete the definition.

## **DBR Processing Office Routing Table – Screen 529**

This table allows you to create routing paths for DBR documents based on a selection of factors. There are three different ways to define a routing path for a range of accounts. One way is to give the range of accounts and name the path. Secondly, you can give a range of accounts, enter one of the justification codes and the path name. Lastly, you can select only Expenses or Revenues to follow the named path.

**Routing & Approvals uses the 'best fit' path available**, so if a path has been specified on the Screen 529 table and / or Screen 526, it will be used. If there is no appropriate path defined on Screen 529 / 526 or no corresponding path on Screen 926, the DBR default path is used.

The DBR Processing Office paths must include some special desks in order to post the transactions properly. This is covered during implementation. Please contact [famishelp@tamus.edu](mailto:famishelp@tamus.edu) for more information on these special desks.

## **DBR Processing Office Dollar Limit**

People on the desks in your DBR Processing Office have the ability to make limited changes to the DBR document through a PF key on the Routing Document Cover Sheet.

### DBR Tables (cont'd)

The default limit is \$0.99 (99 cents) (i.e. changes can be made up to 99 cents on each line item). However, if your campus Processing Office limit is set to \$0.00 (zero dollars), no changes can be made to the document by the people in the Processing Office. On the other hand, if your campus Processing Office limit is set to \$5.00 (five dollars), each line item amount of the request can be increased (or decreased) up to that amount.

To establish or change the DBR Processing Office Dollar Limit Table value, submit a Change/Enhancement form through the FAMIS website[, http://www.tamus.edu/offices/famis.](http://www.tamus.edu/offices/famis)

Tech Note: Screen 853 'DBR-CORR-LIMIT' on CC \*\*. No entry is needed for the default amount.

# **Section III DBR Implementation**

## **Security Administrators**

### **Security**

### • **Add Screen Access:**

Screen 520, Dept Budget Request Create / Modify

- o Give Update Access to create a new or modify an existing DBR
- o Give Inquiry Access to view an existing DBR

### Screen 521, DBR Inquiry

o Give Inquiry Access to view DBR documents

### Screen 527, DBR Budget Pool Table

- o Give Update Access to set up the rules for budget pools
- o Give Inquiry Access to view the budget pool rules

### Screen 528, DBR Account Access Maintenance

- o Give Update Access to set and maintain the account access rules
- o Give Inquiry Access to view the account access rules

### Screen 529, DBR Processing Office Routing Path Table

- o Give Update Access to set the Routing Path Designation by account ranges
- o Give Inquiry Access to view Routing Path Designation

### • **Add Entity Security:**

Use entity = 'DBR' or 'D\*\*\*\*\*\*\*\*\*\*' They currently are the same  $-07/05$ 

Update access is required to create or modify documents on Screen 520 Inquiry access is required to review documents on Screen 520 or Screen 521

## **Budget/Fiscal Office**

### **Budget Pool Table Rules**

• Set up Screen 527, DBR Budget Pool Table with the budget pool rules.

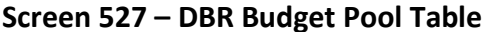

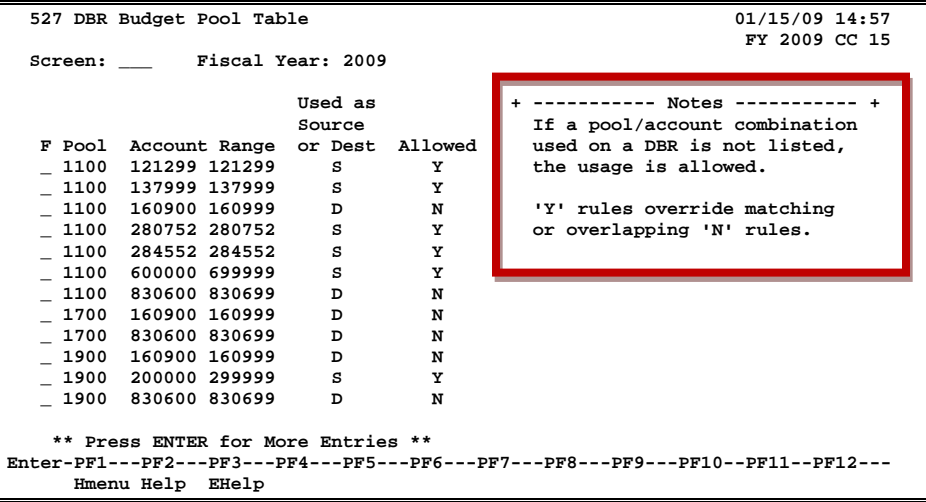

### **Account Table Rules**

• Set up Screen 528, DBR Account Access Maintenance with account rules.

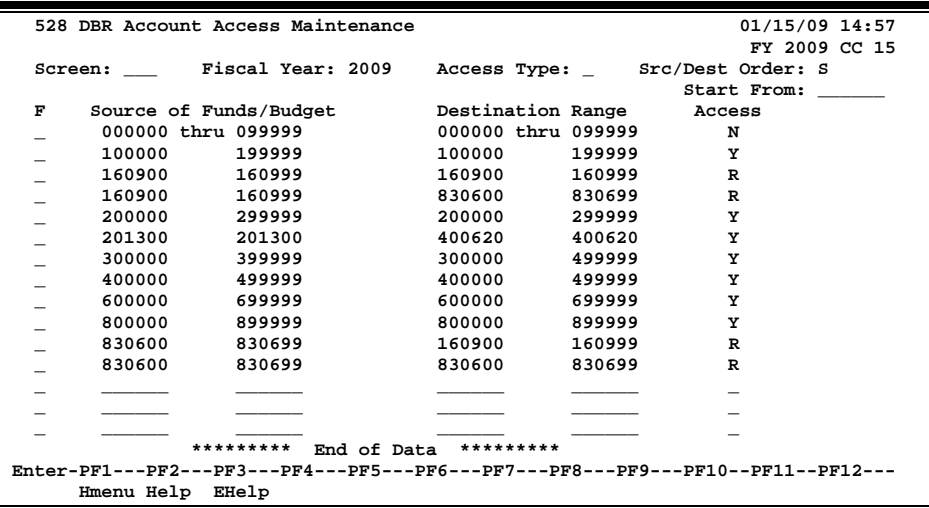

### **Screen 528 – DBR Account Access Maintenance**

### **Processing Office Routing Path Table**

• Set up Screen 529 if you want to route Justification Code or Account Range.

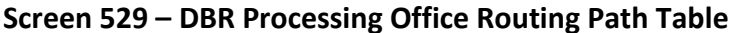

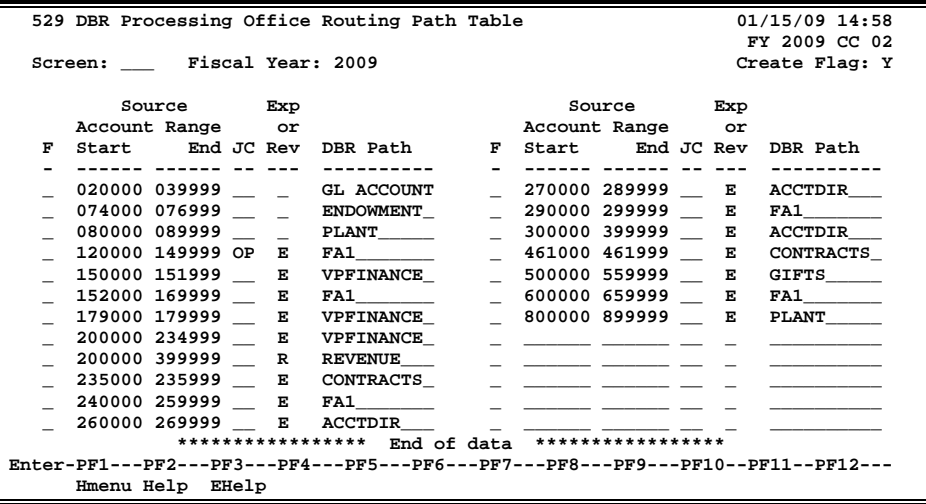

### **FAMIS Services**

### **Dollar Limit for Corrections Table**

- Optionally, set up the Processing Office Dollar limit for Corrections on Screen 853 (\*\* DBR-CORR-LIMIT). The default is 'blank' which is 99 cents with no entry necessary or you can add a record to indicate another dollar amount. One and only one record is established per campus code.
- Send your choice for dollar limit to [famishelp@tamus.edu.](mailto:famishelp@tamus.edu)

## **Budget/Fiscal Office**

### **DBR Processing Office**

• Create the DBR Office on Screen 940 as follows:

'**Y**' in the Processing View **DBR Office** as the View Name

### **Screen 940 – Office Create/Modify**

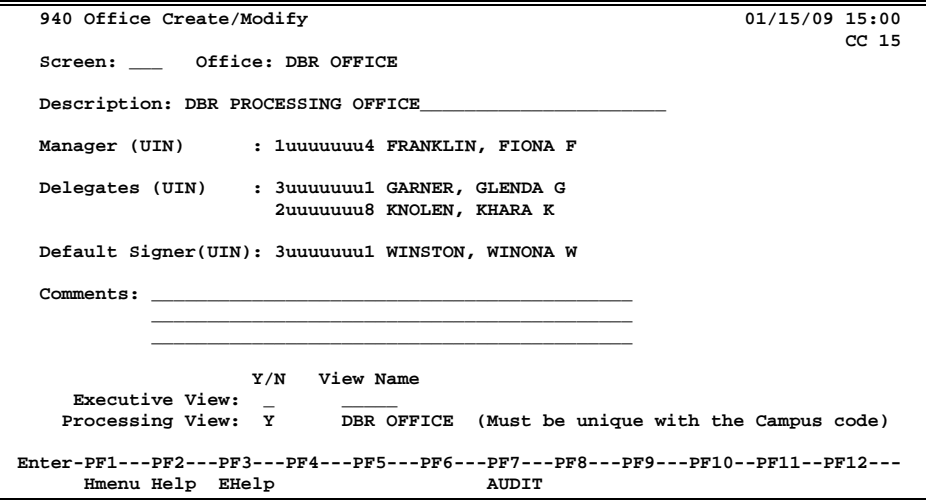

### **FAMIS Services**

### **DBR Transaction Description**

• Optionally, to change the transaction description to Document Summary, submit a Change/Enhancement Form found on the FAMIS website.

### **Standard Description**

Once a DBR creates the 02x and 06x transactions, the transaction description is constructed using the Justification CD, source and destination accounts. This description is standard and displays with DBR document number followed by the date of the transaction. Next is the justification code (OT for Other) followed by the From Account, the word "To" and then the To Account.

**For example:** U80299 09/25 OT 242093 To242094 72,500.00-

### **Another Option for Description**

Option 2 is to use the **Document Summary** entered on Screen 520. This field will be passed along to every transaction that the DBR creates. One will still be able to see from and to accounts by reviewing the offset account field.

Tech Note: Screen 853 'DBR-TRAN-DESC on CC \*\*

### **DBR Document Prefix**

- Set up the DBR document prefix record on Screen 854.
	- Type: **Dept Budget**

Prefix: **U**

• Run the FBDU258 to create new numbers for the prefix.

### **DBR Document Form**

• Set up Screen 950 for new Form DBR

### **DBR Justification Codes**

These codes are specific to your campus. Extra notes can be required for any code, (example 'OT' – Other (see notes)).

- Send your justification codes to [famishelp@tamus.edu.](mailto:famishelp@tamus.edu)
- Set up Screen 899 for IAFRS-BR-HDR-JUSTIFICATION-CD
- Set codes to require notes (PF10 right); place X in the first column

### **Routing and Approval Paths**

• Set up Department Routing Desks and Paths **Budget/Fiscal Office** 

• Set up Processing Office Desks / Paths

**Due to special requirements for the processing desks, please contact [famishelp@tamus.edu](mailto:famishelp@tamus.edu) to assist with this setup.**

### **Screen 926 – Processing Paths Create/Modify**

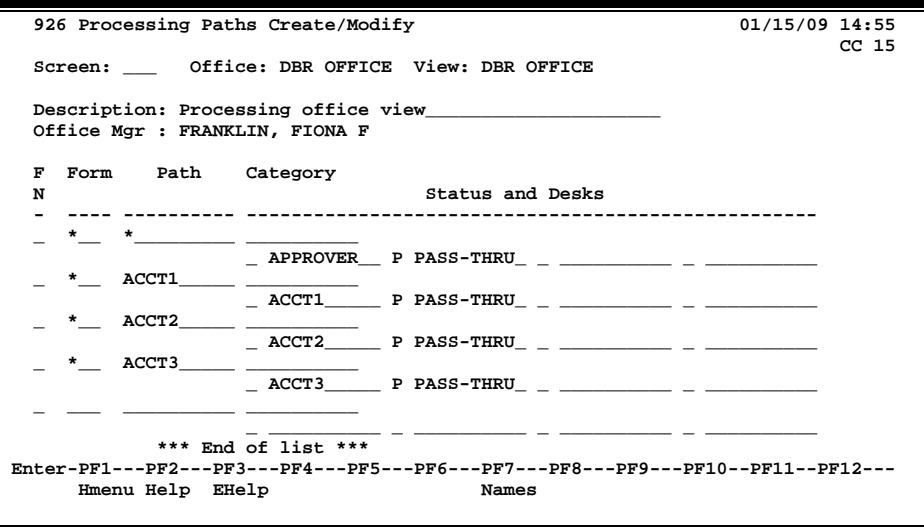

### **Set the Allow Flag Budget/Fiscal Office**

- Set up 'Allow DBR flag' on Screen 860 to allow the departmental access.
- In training, the flags can be set in batch send instructions to [famishelp@tamus.ed](mailto:famishelp@tamus.edu)u, if desired. XXDBRTRN

**Batch Report Budget/Fiscal Office**

- If desired, request FBAR522 "Departmental Budget Request Items by Dept/Sub-Dept" for a list of DBR documents by department. You can choose parameters to show 'pending' or to show 'all' DBR documents. This report displays information as seen on screen 521.
- If desired, request FBAR526 "Auto Approved Departmental Budget Requests (DBR)" for a list of the DBR documents approved by the Auto‐Approval process.

Source: K:\FA\DOC\WRKNPRCS\DBR\DBR Implementation Task List.doc

# **Section IV Appendix**

# Instructions

Listed below are general instructions that will make your job easier as you use FAMIS to input or view document information. Please become familiar with the information in this reference as it can make your navigation in FAMIS more efficient.

## **3270 Emulation Keys**

Special keys and key combinations must be used when working with FAMIS. These keys are known as 3270 emulation keys and may be defined differently by each 3270 terminal or PC emulation software that you are using. Contact your computer support person if you do not know how to identify the following keys on your computer.

### **PF Keys**

When a key is listed as PFn, PF represents **Program Function. Many PCs use the function keys** labeled **Fn** for these PF keys. Others have special combinations of keys to represent the PF keys, for example, on a Memorex emulation, a combination of the ALT key and the number 1 will represent the PF1 key.

At the bottom of the FAMIS screens, there are PF keys listed that can assist in the use of the screen. For example, on Screen 104, Voucher Create, the bottom of the screen shows the PF7 with the word 'Bkwd' under it. This means that by pressing the PF7 key, the screen listing will scroll backwards.

### **TAB and BACKTAB Keys**

Use the **TAB** and **BACKTAB** keys on a 3270 terminal to move from field to field. This will position the cursor at the start of each field. Most PCs have a key labeled TAB, while the BACKTAB is a combination of the SHIFT/TAB keys.

Using the arrow keys, instead of the TAB keys, to move around the screen may lock the computer keyboard. Use the RESET key, then the TAB key, to position the cursor and unlock the keyboard.

### **CLEAR Key**

The **CLEAR** key on many PC keyboards is the **PAUSE** key. This key is often used to clear, or refresh, the screen before typing.

### **RESET Key**

After pressing <ENTER> to process data information, note the status bar at the bottom of the screen. When the system is processing information, the symbol " $X()$ " or  $\mathbb Z$  will appear. You cannot enter additional information until the system is finished processing. If any other symbols appear, press your **RESET** key -- often the **ESCAPE** key on a PC.

### **ERASE END OF FIELD Key**

To erase all the information in a field with one stroke, the **ERASE EOF** key on a 3270 keyboard is helpful. For example, a vendor name is held in context when moving from screen to screen. To change to a different vendor, use this key and the current vendor name in the Action Line will be removed. Now the new vendor name can be input. On most PCs, the correct key to use is the **END** key on the numeric keypad.

### **HOME Key**

From anywhere on the screen, the most efficient way to take the cursor back to the Screen: field on the Action Line is by pressing certain keys. For the 3270 terminals, the correct combination is the **ALT/RULE** keys. On most PCs, the **HOME** key on the numeric keypad will work.

## **Protected Area**

The *Protected Area* is the area of the screen that will not allow the user to enter information. Typing information in the protected area may freeze the screen. Use your *reset* key and then tab key to release your system when it freezes.

## **Action Line/Context**

The *Action Line* is usually the first line of information on each screen. The Screen: field is used to navigate from screen to screen by entering the number of the screen desired. Fields such as screen, vendor, voucher number, account, etc. are often found on the Action Line.

Data that is entered on the Action Line will be carried in 'context' from screen to screen until changed. For example, the GL account number 032365 is entered on the Action Line of the screen below. That account will be carried in 'context' until the user keys a different account in the field.

The <**ENTER**> key must be pressed after entering *Action Line* data. If a user does not follow this step, all information entered on the screen may be lost and must be re-entered. After pressing <ENTER>, a message will be given at the top of the screen asking for modifications or providing further processing instructions.

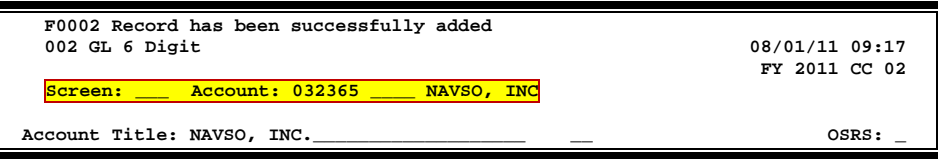

## **Message Line**

The line above the Action Line is used to display messages to the user. These messages may be error messages or processing messages, such as the one below.

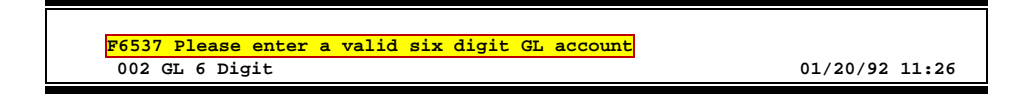

## **Scrolling Through Data**

Pressing the <**ENTER**> key will scroll through information listed on a screen. On some screens, there are PF keys to use to scroll forward, backward, left and right. These PF keys are displayed at the bottom on the screens with that function.

## **Help**

HELP functions are available for many screen fields in FAMIS. Placing a "?" in the blank beside the desired field and hitting <ENTER> will access a pop-up window with specified field information. Another way is to place your cursor in the desired field and press the F2 key.

To get out of the HELP function, either select a value and press <ENTER> or hit the **PF4** key. The distinction on which key to use will normally be designated in the pop-up window (EX: **PF4** = Exit).

## **Escaping from a Pop-Up Window**

When in a pop-up window, pressing **PF4** will usually take you back to the original screen. There are a few screens when pressing <ENTER> will take you back to the original screen.

## **Field Help Using the F2 Program Function Key**

On selected fields, additional information can be displayed using the F2 program function key. This HELP information is accessed by moving the cursor to the field in question and pressing the F2 Key.

**Screen 002 - GL 6 Digit**

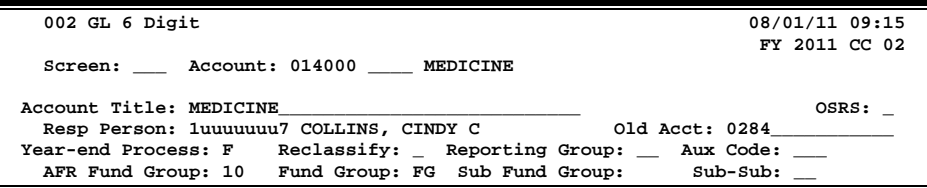

The first help screen describes the field; pressing <ENTER> will display the valid values for the field.

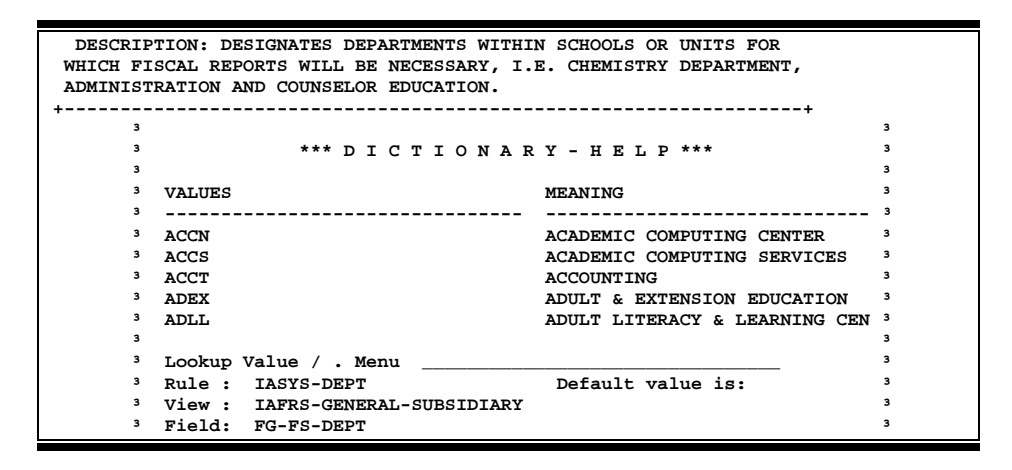

## **Question Mark (?) and Asterisk (\*) Help**

FAMIS also provides information about selected fields through the Question Mark (?) Help facility. This HELP information may be accessed by typing a question mark (?) in the field in question and pressing the <ENTER> key.

**Screen 002 - GL 6 Digit**

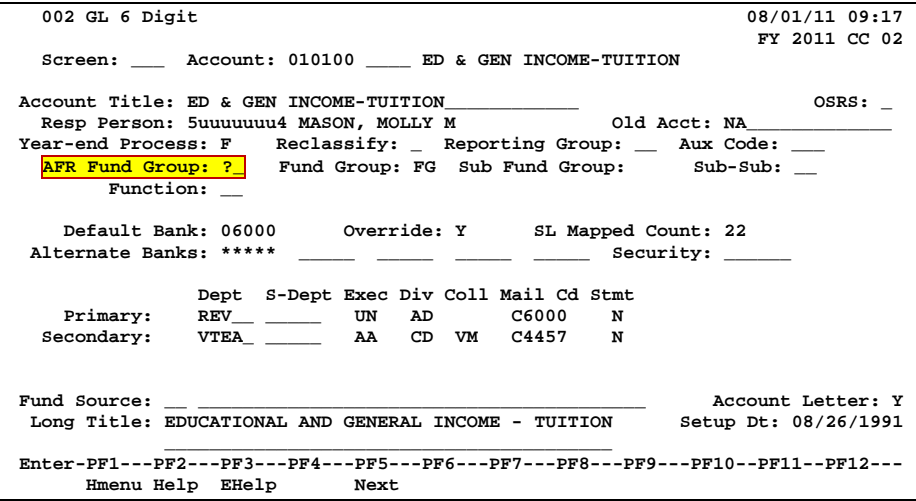

In some instances, typing an asterisk ( \* ) will provide additional information for a field.

A pop-up window is displayed with the valid values for the field. By typing an 'X' next to the desired value, that value is passed to the main screen. This is the Passback feature.

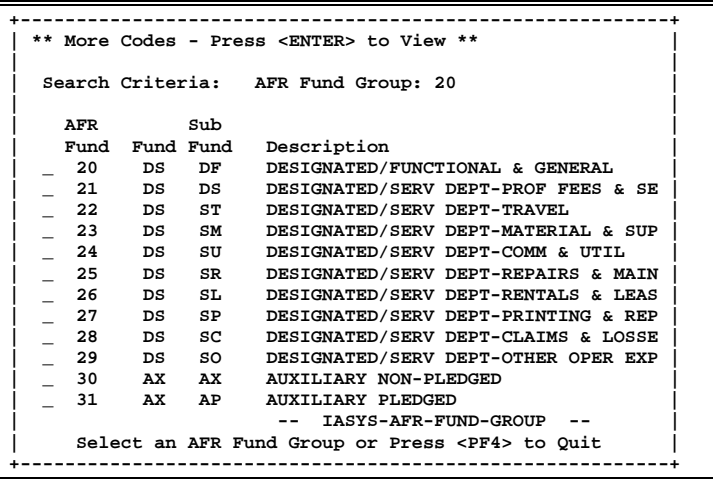

# DBR Screens List

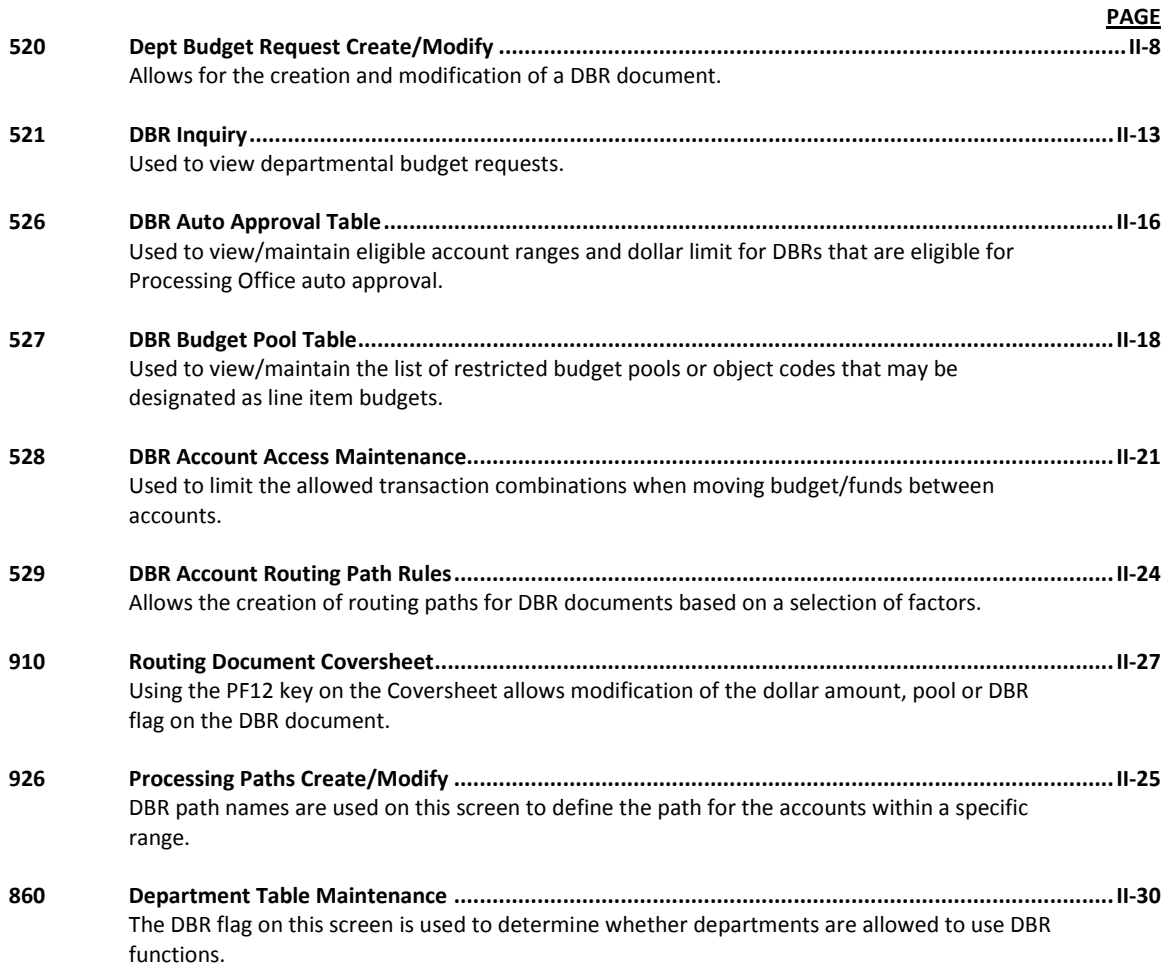

# Standard PF Keys

PF Keys are used in the purchasing module of FAMIS to access additional information. Wherever possible the same assignment has been given to the same PF key, such as PF9 always being the key used for NOTES. Occasionally this has not been possible and a different assignment has been made.

The following list is to help you identify the functionality behind the PF keys that you will see on the many screens in Routing & Approvals.

Many screens have extended information windows assigned to various function keys that are designated at the bottom of each screen or pop-up window. Placing the cursor (using the cursor arrow keys) on a particular line and pressing the extended information function key will display the pop-up window information for the document or item on that line.

Press <PF4> to exit a pop-up window and return to the previous window or inquiry screen. If multiple windows have been opened pressing <PF3> will return you directly to the screen where you started.

From within many of the pop-up windows, an additional set of extended function keys may appear to further inquire on the document or item.

## **Extended Function Keys**

**Accts Accounts**

Displays a window of all responsible **accounts** and their portion of the total order.

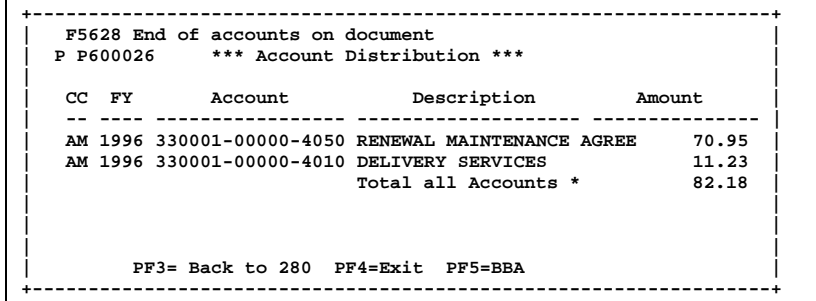

### **Addr Address**

Used to include more lines of address information.

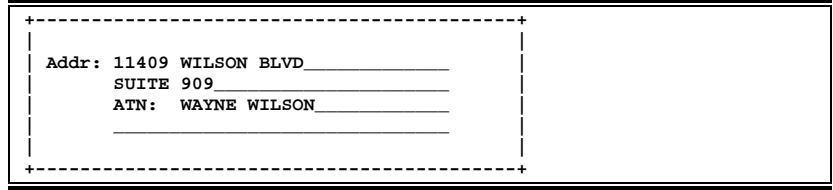

## Appendix – Standard PF Keys (cont'd)

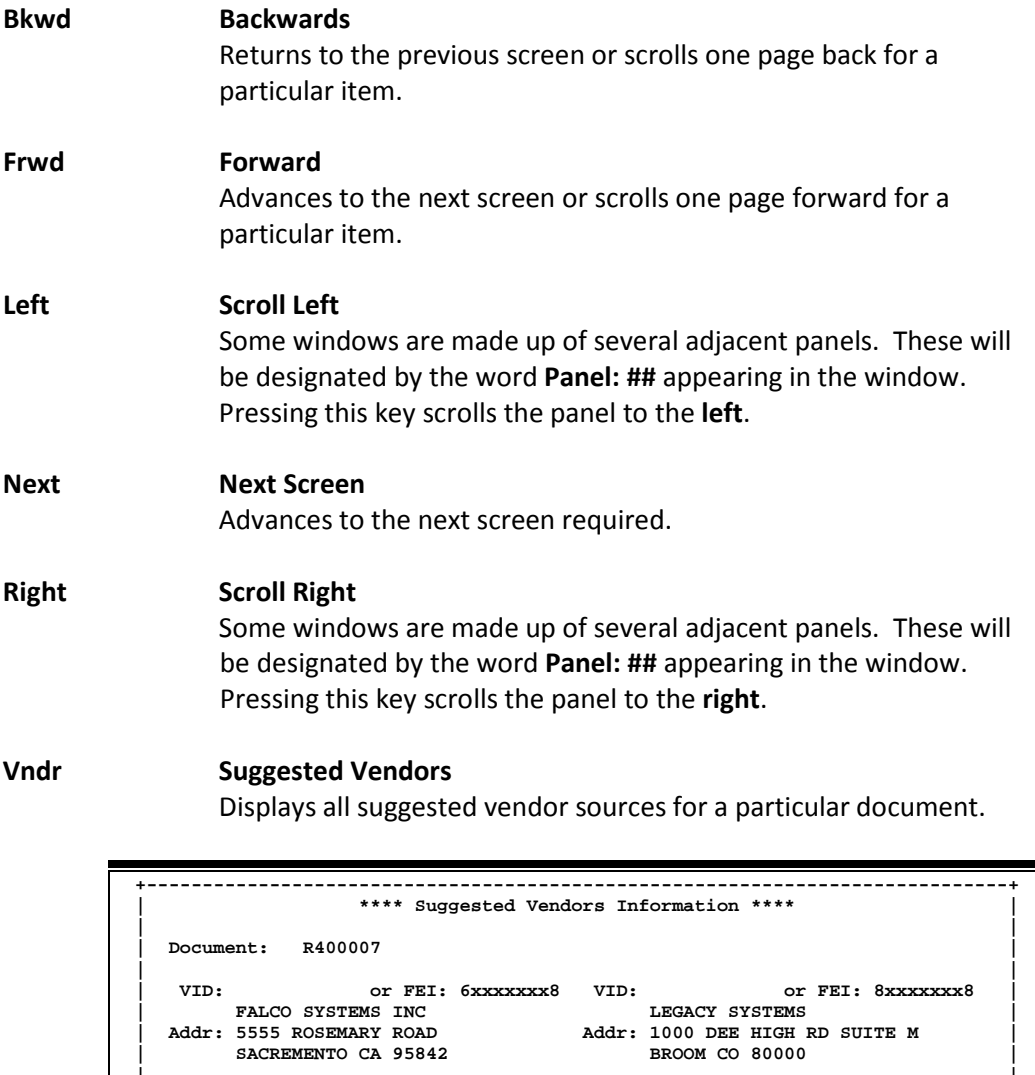

**| Addr: 5555 ROSEMARY ROAD Addr: 1000 DEE HIGH RD SUITE M | | SACREMENTO CA 95842 BROOM CO 80000 | | | | PH: 800-333-3333 FAX: 916-300-1111 PH: FAX: | | | | Press <PF4> to Exit | +-----------------------------------------------------------------------------+**

# Glossary

## **A ABR**

See Automatic Budget Reallocation.

### **ABR Pool Table**

A user-defined table assigning rules for budget pools and the subcode ranges participating in each pool.

### **Account**

A functional unit, identified by an account ID that serves a particular accounting purpose where one person has primary responsibility for it. Accounts include balance sheets (GL) and revenue/expenditure accounts (SL). A building (in the Plant Funds area) is an example of a General Ledger account and the President's Office is an example of a Subsidiary Ledger account.

### **Account Control**

The last four digits in the ten-digit account number for a General Ledger account. The account control designates a specific asset, liability, fund balance, fund addition, fund deduction or summary control.

### **Account ID**

A 6-digit identification number for an account.

### **Account Number**

A 10-position ID within the master file of the Financial Records System. The first 6 positions identify the specific account while the last four positions identify the account control for a balance sheet account (GL) and the object code for a revenue or expenditure account (SL).

### **Accounts Payable**

An application of the Financial Records System (FRS). AP processes vendor payments and keeps track of financial activity involving vendors.

### **Action/Context Line**

The screen line (usually fourth from the top) or lines where the screen to be accessed and the key of the data to be addressed are input and displayed.

### **Alias**

A commonly used name for a vendor, other than the formal customer name (primary name) that prints on the check. The Purchasing System also offers a commodity alias name and permits you to define any number of alias names, once a vendor has been created.

### **AP**

See Accounts Payable.

### **Attributes**

Descriptive data associated with a record. Examples are school, department, function, name and responsible person. Attributes support a variety of sophisticated reporting techniques.

### **Automatic Budget Reallocation (ABR)**

When transactions are entered, a process by which the system automatically transfers budget dollars from predefined budget pools to specific object codes.

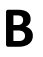

### **B Bank Transfer**

A movement of cash from one bank account to another. This allows expenditures at specific object codes to share in a single pool of money.

### **Batch/Session**

A collection of related transactions entered into the system with a header record and control totals, usually prepared by one person or subsystem feed.

#### **Batch Interface**

A type of interface where one system generates transactions to be batched for input into another system.

#### **BBA**

See Budget Balance Available.

#### **Budget**

A plan of revenue and expenditures for an accounting period expressed in monetary terms.

#### **Budget Balance Available (BBA)**

That portion of budget funds that is unspent and unencumbered.

#### **Budget Pool**

A budget summarized at significant levels of revenue or expense. A single pool of money defined for use by specific object codes.

### **C Cash**

Coins, currency, checks, and anything else a bank will accept for immediate deposit.

### **Cash Disbursement**

A non-vouchered payment for goods received, services rendered, reduction of debt or purchase of other assets.

#### **Cash Receipt**

Cash received from cash sales, collections on accounts receivable and sale of other assets.

#### **Chart of Accounts**

A listing, at the 6-digit level, of all account numbers within FAMIS. Sometimes the COA defines the accounts at the 10-digit level as well.

#### **Check Override**

The capability to bypass, on an individual-voucher basis, controls that were previously set for all vouchers.

#### **Claim-On-Cash**

The share of ownership that an account has in the institution's money.

#### **Clearing Account**

A temporary summary account (such as a payroll account) which is periodically set to zero.

### **COA**

See Chart of Accounts.

#### **Compound Journal Entry**

A two-sided transaction that posts debits and credits.

### **Context**

The information that identifies the record being displayed or to be displayed by the system.

#### **Credit Memo**

The reduction of a payable previously paid or still open. A credit memo may result from overpayment, overbilling, or the return of goods.

### **Cycle**

Two or more programs that are run in a specific sequence.

## **D Data**

Data are representations, such as characters, to which meaning might be assigned. They provide information and can be used to control or influence a process. This term is not synonymous with information. Information is data to which meaning has been assigned.

### **Database**

The collected information that is accessible to the computer for processing.

### **Data Control**

The tracking of input, processing and output, and the comparing of actual results to expected results in order to verify accuracy.

### **Data Element HELP**

An on-line feature that assists the user by providing immediate information about any particular field on a screen.

### **Data Entry**

A means for adding information into the system.

### **Default**

The value that the system will assign if no other value is entered.

### **Delete Flag**

A data element whose condition signifies that a document will be permanently removed from the database during the next archive cycle.

### **Demand Voucher**

Voucher to be paid during the next Check Cycle.

### **Diagnostic Message HELP**

An on-line feature that assists the user with data entry by providing an explanation of a message and the appropriate action to take.

### **Diagnostics**

The messages that describe the results of processing. These messages may indicate an error and provide information about a process by noting what action to take to correct the error.

### **Digit 3 of TC**

The third digit of the Transaction Code (Entry Code) which specifies the type of transaction.

### **Discount Account**

The account credited for discounts taken by the system when a check is written.

### **Discount Table**

A table containing user-defined values representing discount terms for vendors.

### **Dollar Data**

A record of the dollar amount and the type of financial transactions posted to an account.

### **Dollar Limit**

A code used in Accounts Payable to specify a check amount. If the amount of a vendor's check is greater than this value, the check will not be generated.

#### **Drop Flag**

A data element whose condition signifies that a document is to be removed from the database immediately.

### **E Encumbrance**

An obligation incurred in the form of a purchase order or contract. Also referred to as an open commitment.

#### **Endowment**

Funds received by an institution from a donor who specifies the condition that the principal not be spent.

#### **Endowment Income**

The income generated by investing the principal of an Endowment Fund.

#### **Entry Code**

The initial three-digit code on a transaction that denotes the transaction type. This code, which is mandatory for all FRS transactions, is predefined by the system. It is also known as the Transaction Code.

## **F FA**

See Financial Accounting.

#### **Feed**

Transactions from other systems that are transferred to the FRS.

#### **Field**

That part of a control record, transaction or established for displaying or entering information.

#### **File**

A storage area established within a computer system or database for organizing similar kinds if data.

#### **Financial Accounting (FA)**

A Financial Records System application that balances the General and Subsidiary ledgers while providing a complete audit trail of all transactions.

### **Financial Records System (FRS)**

A system that supports the financial record-keeping and reporting of a college or university.

#### **Financial Transaction**

An entry made to the system to record information.

#### **Flag**

A data element used to set controls or conditions on a process or program.

#### **Freeze Flag**

A data element whose condition signifies that new transactions cannot be posted. This includes no feeds or invoice postings for this document.

#### **FRS**

See Financial Records System.

### **Fund**

An accounting entity (a 6-digit GL account) with a self-balancing set of 10-digit accounts for recording assets, liabilities, a fund balance and changes in the balance.

#### **Fund Balance**

The equity of a fund (the difference between assets and liabilities).

### **Fund Group**

A related collection of funds (6-digit GL accounts). Examples include Current Unrestricted, Current Restricted, Loan, Endowment, Annuity and Life Income, Plant, and Agency.

#### **Fund Group ID**

A one-digit identification number representing the fund group with which an account is associated.

#### **Fund Transfer**

A movement of dollars from one fund balance to another.

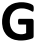

## **G General Ledger (GL)**

A balance sheet account for the institution. All GL account numbers begin with "0" (zero).

#### **GL**

See General Ledger.

#### **GL/SL Relationships**

User-defined structures relating Subsidiary Ledger (SL) revenue/expense accounts to General Ledger (GL) fund accounts.

#### **Global Subcode Edit (GSE)**

A system edit that checks each new 10-digit account against a table that specifies valid combinations of 6 digit accounts and subcodes.

### **GSE**

See Global Subcode Edit.

## **H Header**

That portion of a Purchasing document containing basic information such as the document's number, the date and amount.

### **I Indirect Updating**

The automatic posting of real dollar activity to a GL Balance Sheet account as a result of a direct transaction.

#### **Inquiry Screen**

A screen which only displays information and cannot be used for entering data.

### **Interface**

A communication link between data processing systems or parts of systems that permits sharing of information.

#### **Interfund Borrowing**

The transfer of an asset or liability from one fund to another.

# **J JCL**

See Job Control Language.

### **Job Control Language (JCL)**

A problem-oriented language, used in IBM that expresses the statements of a processing job. It is also used to identify the job or describe its requirements, usually to an operating system.

#### **Journal Entry**

A non-cash transfer of dollars between two or more accounts.

## **L Ledger**

A collection of account records for an organization. FRS contains two ledgers: the GL (balance sheet) and the SL (revenue and expense). See also General Ledger and Subsidiary Ledger.

#### **Liability Account**

In AP, a GL account that is credited for the liability when a voucher is processed. Any GL account that accepts a transaction creating a liability.

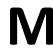

### **M Map Code**

A five-digit attribute code in an SL account indicating the GL Fund ID to which it relates.

#### **Memo Bank Account**

An account that represents the balances of demand deposits for operating accounts.

#### **Menu**

A screen containing a list of available processes, screens or other menus.

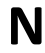

## **N Name Rotation**

A feature that allows users to print a vendor name in one format on checks and then rotate it to another format for sorting on reports.

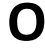

### **O Object Code**

A four-digit number identifying specific items of revenue/expense or attribute records.

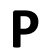

## **P Parameter**

A variable that is assigned a constant value for a specific purpose or process. It provides the user with defined choices for report selection, processing or output requirements.

## **R Regular Order**

A type of purchase order that denotes a typical order.

### **Remit-To Address**

The address to which the check for goods and/or services rendered will be sent.

#### **Requisition**

A type of document that internally requests goods and/or services to be acquired. It must be authorized before being converted to a purchase order.

### **Retention Months**

A data element defined when creating a vendor. This indicates the number of months a vendor is to be maintained on file after all outstanding items have been paid or reconciled.

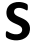

## **S 6-Digit Account**

For GL: An entity that consists of a self-balancing set of 10-digit accounts. For SL: An entity of revenues and/or expenses

#### **Screen HELP**

An on-line feature that assists the user with data entry by providing information on the purpose and operation of a particular screen.

#### **Secondary Vendor**

The vendor record holding the multiple addresses that are used periodically, as opposed to the primary address.

#### **Session**

A control mechanism to track real-time posting of a group of financial transactions in order to provide an audit trail.

#### **SL**

See Subsidiary Ledger.

#### **Split Encumbrance**

An encumbrance which applies to several accounts.

#### **Standing Order**

A type of purchase order used for (recurring) services like those provided by the telephone and electric companies.

#### **Subcode**

Four digits appended to the account ID to identify attributes and dollar records within an account.

#### **Subsidiary Ledger**

Revenue and expenditure accounts for the institution. All SL account numbers begin with a ledger number of 1 through 9.

#### **Suspense Account**

A GL clearing account reflecting real dollar activity directed to the Suspense File.

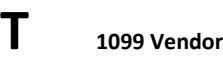

A vendor (usually a consultant or professional service hired by an institution) whose payments must be

reported to the IRS on Form 1099.

### **1099 Voucher**

A voucher that must be reported to the IRS on Form 1099.

### **10-Digit Account**

The six-digit account ID combined with the four-digit subcode, i.e. an account control or object code.

### **Tax Code**

A code that identifies a record in the PO Tax Table (for the Purchasing System) and in the Tax Currency Table (for Accounts Payable). The code must be the same for both tables. This record contains the tax percentage and the tax liability account to be used.

#### **Tax ID**

A Social Security Number or Federal Employer Identification Number that is available for 1099 report preparation.

### **Taxes**

An additional charge on the acquisition of goods that is imposed by the taxing authority and should be paid with the invoice.

#### **Temporary Vendor**

A vendor from whom only one purchase or service is required. No further transactions, for this vendor, are expected.

#### **Transaction Code**

A three-digit code that uniquely identifies a transaction type and determines editing criteria and dollar fields to be updated.

## Appendix – Glossary (cont'd)

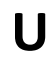

## **U Update Screen**

A screen that allows a user to enter data for updating the files.

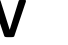

## **V Valid Value**

A value of a data element that has been defined for input.

### **Vendor**

A provider of goods and/or services.

### **Vendor Addresses**

See Order-From Addresses and Remit-To Addresses.

### **Vendor File**

A record of all attributes, dollar data, and control information for all vendors.

K:\FA\DOC\WRKNPRCS\DBR\DBRcurrNF.docx Last revised: 8/23/2011 10:56 AM